# **SpyKING CIRCUS Documentation**

Release 0.4.3

Pierre Yger and Olivier Marre

November 08, 2016

| 1 | Intro | oduction                           |
|---|-------|------------------------------------|
|   | 1.1   | Why using it?                      |
|   | 1.2   | How to get the code                |
|   | 1.3   | Installation                       |
|   | 1.4   | Configuration of MPI               |
|   | 1.5   | Release notes                      |
|   | 1.6   | Future plans and contributions     |
| 2 | Laun  | nching the code                    |
|   | 2.1   | Quickstart                         |
|   | 2.2   | Parameters                         |
|   | 2.3   | Formatting your data               |
|   | 2.4   | Designing your probe file          |
|   | 2.5   | Configuration File                 |
|   | 2.6   | Sanity plots                       |
|   | 2.7   | Processing Several Files           |
|   | 2.8   | Dealing with stimulation artefacts |
|   | 2.9   | Automatic Merging                  |
| 3 | Using | g the GUI                          |
|   | 3.1   | A graphical launcher               |
|   | 3.2   | Python GUIs                        |
|   | 3.3   | Launching the GUIs                 |
|   | 3.4   | Panels of the GUIs                 |
|   | 3.5   | Basis of spike sorting             |
| 4 | Adva  | anced Informations 49              |
|   | 4.1   | Choosing the parameters            |
|   | 4.2   | Extra steps                        |
|   | 4.3   | Details of the algorithm           |
|   | 4.4   | Generated Files                    |
|   | 4.5   | GUI without SpyKING CIRCUS         |
|   | 4.6   | Example scripts                    |
|   | 4.7   | Launching the tests                |
|   | 4.8   | BEER estimate                      |
| 5 | Knov  | wn issues 67                       |
|   | 5.1   | Frequently Asked Questions         |

| 5.2 | Filtering . |  |  |  |  |  |  |  |  |  |  |  |      | <br> | <br> |  |  |  |  |  |  |  |  |  |  |  | ( | 69 |
|-----|-------------|--|--|--|--|--|--|--|--|--|--|--|------|------|------|--|--|--|--|--|--|--|--|--|--|--|---|----|
| 5.3 | Whitening   |  |  |  |  |  |  |  |  |  |  |  | <br> | <br> |      |  |  |  |  |  |  |  |  |  |  |  | - | 69 |

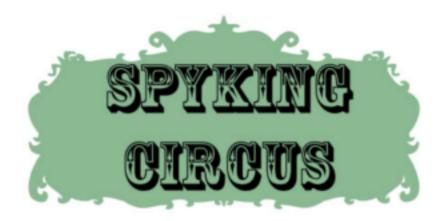

The SpyKING CIRCUS is a massively parallel code to perform semi automatic spike sorting on large extra-cellular recordings. Using a smart clustering and a greedy template matching approach, the code can solve the problem of overlapping spikes, and has been tested both for *in vitro* and *in vivo* data, from tens of channels to up to 4225 channels. Results are very good, cross-validated on several datasets, and details of the algorithm can be found in the following publication: http://biorxiv.org/content/early/2016/08/04/067843

**Note:** In 0.4.2, we introduce the smart\_search mode in the clustering section. This is a powerful features that can boost a lot the clustering, so do not hesitate to give it a try. It may become on by default in future releases. In a nutshell, this option, when activated, will make sure that the subset of spikes selected to obtain the templates are not selected randomly, but with a rejection method that will try to ensure that all types of spikes are equally collected, in order not to miss under-represented spikes. This is especially usefull for low thresholds, or long recordings.

**Warning:** The latest version is 0.4.3, stable, but bugs fixes/improvements are made here and there based on feedback from users. So please always be sure to regularly update your installation. If you want to be kept updated with fixes, please register to our Google Group: https://groups.google.com/forum/#!forum/spyking-circus-users

Contents 1

2 Contents

# Introduction

In this section, you will find all basic information you need about the software. Why you should use it or at least give it a try, how to get it, and how to install it. To know more about how to use it, see the following sections.

# 1.1 Why using it?

# 1.1.1 Why using the SpyKING CIRCUS?

### Because you have too many channels

Classical algorithms of spike sorting are not properly scaling up when the number of channels is increasing. Most, if not all of them would have a very hard time dealing with more than 100 channels. However, the new generation of electrodes, either *in vitro* (MEA with 4225 channels) or *in vivo* (IMEC probe with 128 channels) are providing more and more channels, such that there is a clear need for a software that would properly scale with the size of the electrodes.

**Note:**  $\rightarrow$  The SpyKING CIRCUS, based on the MPI library, can be launched on several processors. Execution time scales linearly as function of the number of computing nodes, and the memory consumption scales only linearly as function of the number of channels. So far, the code can handle 4225 channels in parallel.

#### Because of overlapping spikes

With classical spike sorting algorithms, overlapping spikes are leading to outliers in your clusters, such that they are discarded. Therefore, each time two neurons have overlapping waveforms, their spikes are ignored. This can be problematic when you are addressing questions relying on fine temporal interactions within neurons. It is even more problematic with large and dense electrodes, with many recording sites close from each others, because those overlapping spikes start to be the rule instead of the exception. Therefore, you need to have a spike sorting algorithm that can distangle those overlapping spikes.

**Note:**  $\rightarrow$  The SpyKING CIRCUS, using a template-matching based algorithm, reconstructs the signal as a linear sum of individual waveforms, such that it can resolve the fine cross-correlations between neurons.

#### Because you want to automatize

For large number of channels, a lot of clusters (or equivalently templates, or cells) can be detected by spike sorting algorithms, and the time spent by a human to review those results should be reduced as much as possible.

**Note:**  $\rightarrow$  The SpyKING CIRCUS, in its current form, aims at automatizing as much as possible the whole workflow of spike sorting, reducing the human interaction. Not that it can be zero, but the software aims toward a drastic reduction of the manual curation, and results shows that performances as good or even better than with classical spike sorting approaches can be obtained (obtaining for example one of the best score on synthetic data).

# 1.2 How to get the code

The code is currently hosted on github, in a public repository, relying on Git, at https://github.com/spyking-circus/spyking-circus. The following explanations are only for those that want to get a copy of the git folder, with a cutting-edge version of the software.

**Note:** The code can be installed automatically to its latest release using pip or conda (see How to install).

# 1.2.1 Cloning the source

Create a folder called spyking-circus, and simply do:

>> git clone https://github.com/spyking-circus/spyking-circus spyking-circus

The advantages of that is that you can simply update the code, if changes have been made, by doing:

>> git pull

#### For Windows or mac users

If you do not have git installed, and want to get the source, then one way to proceed is:

1. Download and install SourceTree 2. 3. Click on the Clone in SourceTree button, and use the following link with SourceTree https://github.com/spyking-circus/spyking-circus 4. In SourceTree you just need to click on the Pull button to get the latest version of the software.

#### For Mac OS X users

In order to install MPI, you must download the Xcode tools

#### 1.2.2 Download the archive

All released versions of the code can now be downloaded in the Download section of the github project, as .tar.gz files (pip install)

To know more about how to install the sofware, (see How to install)

# 1.3 Installation

The SpyKING CIRCUS comes as a python package, and it at this stage, note that mostly unix systems have been tested. However, users managed to get the software running on Mac OS X, and on Windows 7,8, or 10. We are doing our best, using your feedbacks, to improve the packaging and make the whole process as smooth as possible on all platforms.

#### 1.3.1 How to install

**Note:** If you are a Windows or a Mac user, we recommand using Anaconda, and:

- see here for detailed instructions on Windows
- see here for detailed instructions on Mac OS X

#### Installation with CONDA

Install Anaconda or miniconda, e.g. all on the terminal (but there is also a .exe installer for Windows, etc.):

As an example for linux, just type:

```
>> wget https://repo.continuum.io/miniconda/Miniconda-latest-Linux-x86_64.sh
>> bash Miniconda-latest-Linux-x86_64.sh
```

Then install the software itself:

```
>> conda install -c spyking-circus spyking-circus
```

If you want to get a support for GPU, see the devoted section on CUDA.

### Installation with pip

To do so, use the pip utility:

```
>> pip install spyking-circus --process-dependency-links
```

You might want to add the --user flag, to install SpyKING CIRCUS for the local user only, which means that you don't need administrator privileges for the installation.

In principle, the above command also install SpyKING CIRCUS's dependencies, and CUDA support if nvcc command is found in your environment. Once the install is complete, you need to add the PATH where SpyKING CIRCUS has been installed into your local PATH, if not already the case. To do so, simply edit your \$HOME/.bashrc and add the following line:

```
export PATH=$PATH:$HOME/.local/bin
```

Then you have to relaunch the shell, and you should now have the SpyKING CIRCUS installed!

#### Installation from source

Alternatively, you can download the source package directly and uncompress it, or work directly with the git folder https://github.com/spyking-circus/spyking-circus to be in sync with bug fixes. You can then simply run:

1.3. Installation 5

#### SpyKING CIRCUS Documentation, Release 0.4.3

```
>> pip install . --user --process-dependency-links
```

Or even better, you can install it with the develop mode:

```
>> pip install . -e --user --process-dependency-links
```

Such that if you do a git pull in the software directory, you do not need to reinstall it.

For those that are not pip users, it is equivalent to:

```
>> python setup.py install
```

Or to keep the folder in sync with the install in a develop mode:

```
>> python setup.py develop
```

**Note:** If you want to install scikit-learn, needed to get the BEER estimates, you need to add [beer] to any pip install

**Note:** If you experience some issues with Qt4 or pyQt, you may need to install it manually on your system. For linux users, simply use your software distribution system (apt for example). For windows user, please see here

# 1.3.2 Using CUDA

Using CUDA can, depending on your hardware, **drastically** increase the speed of algorithm. However, in 0.4, 1 GPU is faster than 1 CPU but not faster than several CPUs. This is something we are working on to improve in 0.5. To use your GPU, you need to have a working CUDA environment installed onto the machine. During the pip installation, the code should automatically detect it and install CUDA bindings if possible. Otherwise, to get support for the GPU with an Anaconda install, just do:

```
>> pip install https://github.com/yger/cudamat/archive/master.zip#egg=cudamat-0.3circus
```

**Note:** You must have a valid CUDA installation, and nvcc installed. If you do not want CUDAMAT to be install automatically, simply do python setup.py install --nocuda while installing the software

# 1.3.3 Creation of a home Directory

During the install, the code creates a spyking-circus folder in /home/user where it will copy several probe designs, and a copy of the default parameter file. Note that if you are always using the code with a similar setup, you can edit this template, as this is the one that will be used by default.

#### 1.3.4 Parallelism

#### **Using MPI**

If you are planning to use MPI, the best solution is to create a file \$HOME/spyking-circus/circus.hosts with the lists of available nodes (see Configuration of MPI). You should also make sure, for large number of electrodes, that your MPI implementation is compatible recent enough such that it can allow shared memory within processes.

### **Using HDF5 with MPI**

If you are planning to use large number of electrodes (> 500), then you may use the fact that the code can use parallel HDF5. This will speed everything and reduce disk usage. To know more about how to activate it, see (see Parallel HDF5).

### 1.3.5 Dependencies

For information, here is the list of all the dependencies required by the SpyKING CIRCUS:

- 1. progressbar2
- 2. mpi4py
- 3. numpy
- 4. cython
- 5. scipy
- 6. matplotlib
- 7. h5py
- 8. colorama
- 9. cudamat [optional, CUDA only]
- 10. sklearn [optional, only for BEER estimate]

# 1.4 Configuration of MPI

The code is able to use multiple CPU to speed up the operations. It can even use GPU during the fitting phase. However, you need to have a valid hostfile to inform MPI of what are the available nodes on your computer. By default, the code searches for the file circus.hosts in the spyking-circus folder, create during the installation \$HOME/spyking-circus/. Otherwise, you can provide it to the main script with the -H argument (see documentation on the parameters):

```
>> spyking-circus path/mydata.extesion -H mpi.hosts
```

#### 1.4.1 Structure of the hostfile

Such a hostfile may depend on the fork of MPI you are using. For OpenMPI, this will typically look like:

```
192.168.0.1
192.168.0.2
192.168.0.3
192.168.0.4
192.168.0.5
```

If this is your parameter file, and if you launch the code with 20 CPUs:

```
>> spyking-circus path/mydata.extension -c 20
```

Then the code will launch 4 instances of the program on the 5 nodes listed in the hostname.hosts file

**Note:** If you are using multiple machines, all should read/write in a **shared** folder. This can be done with NFS or SAMBA on Windows. Usually, most clusters will provide you such a shared /home/user folder, be sure this is the case

# 1.4.2 Shared Memory

With recent versions of MPI, you can share memory on a single machine, and this is used by the code to reduce the memory footprint. If you have large number of channels and/or templates, be sure to use a recent version of MPI (OpenMPI > 1.8.5 for example)

# 1.4.3 Handling of GPUs

By default, the code will assume that you have only one GPU per nodes. If this is not the case, then you need to specify the number of GPUs and the number of CPUs when launching the code. For example:

```
>> spyking-circus path/mydata.extension -c 5 -g 10
```

This will tell the code that because n\_gpu is larger than n\_cpu, several GPUs per nodes must be assumed. In this particular example, 2 GPUs per nodes.

**Warning:** Currently, clusters with heterogeneous numbers of GPUs per nodes are not properly handled. Be in touch if interested by the functionality

# 1.5 Release notes

# 1.5.1 Spyking CIRCUS 0.4.2

This is the 0.4 release of the SpyKING CIRCUS, a new approach to the problem of spike sorting. The code is based on a smart clustering with sub sampling, and a greedy template matching approach, such that it can resolve the problem of overlapping spikes. The publication about the software is available at http://biorxiv.org/content/early/2016/08/04/067843

**Warning:** Because this is a beta version, the code may evolve. Even if results are or should be correct, we can expect some more optimizations in a near future, based on feedbacks obtained on multiple datasets. If you spot some problems with the results, please be in touch with pierre.yger@inserm.fr

### **Contributions**

Code and documentation contributions (ordered by the number of commits):

- Pierre Yger
- · Marcel Stimberg
- · Baptiste Lebfevre
- · Christophe Gardella
- Olivier Marre

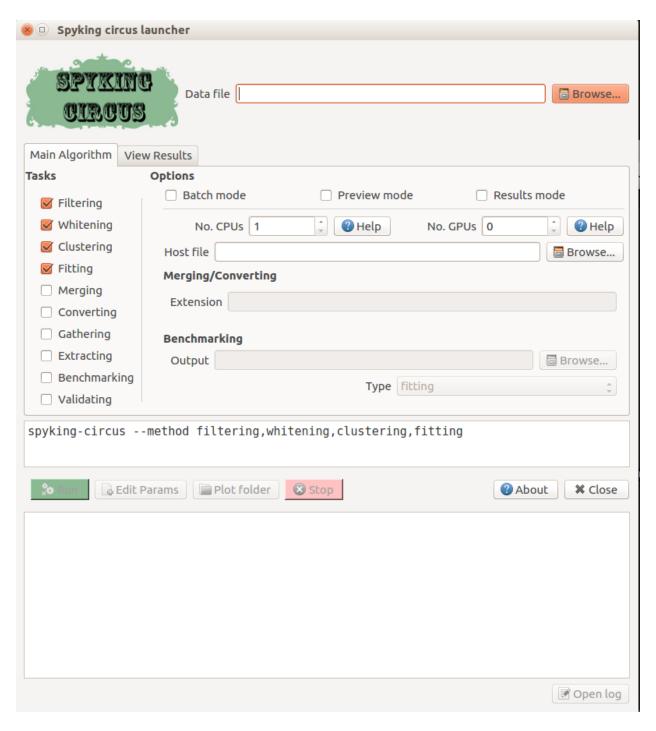

Fig. 1.1: The software can be used with command line, or a dedicated GUI

1.5. Release notes 9

· Cyrille Rossant

#### Release 0.4.2

- fix a bug in the test suite
- fix a bug in python GUI for non integer thresholds
- fix a bug with output strings in python3
- fix a bug to kill processes in windows from the launcher
- fix graphical issues in the launcher and python3
- colors are now present also in python3
- finer control of the amplitudes with the dispersion parameter
- finer control of the cut off frequencies during the filtering
- the smart search mode is now back, with a simple True/False flag. Use it for long or noisy recordings
- · optimizations in the smart search mode, now implementing a rejection method based on amplitudes
- show the mean amplitude over time in the MATLAB GUI
- MATLAB is automatically closed when closing the MATLAB GUI
- mean rate is now displayed in the MATLAB GUI, for new datasets only
- spike times are now saved as uint32, for new datasets only
- various fixes in the docs
- improvements when peak detection is set on "both"
- message about cc\_merge for low density probes
- · message about smart search for long recordings
- · various cosmetic changes
- add a conda app for anaconda navigator

#### Release 0.4.1

- fix a bug for converting millions of PCs to phy, getting rid of MPI limitation to int32
- fix bugs with install on Windows 10, forcing int64 while default is int32 even on 64bits platforms
- · improved errors messages if wrong MCS headers are used
- · Various cosmetic changes

### Release 0.4

First realease of the software

# 1.6 Future plans and contributions

# 1.6.1 Future plans

Here is a non-exhaustive list of the features that we are currently working on, and that should make it into future releases of the software

### Handling several file format

In future releases, we hope to provide an abstraction layer for handling different file formats, in order to simplify the workflows. By default, in 0.4 versions, the code can only handle raw binary data structures. However, it would be rather easy to deal with HDF5 structured files. The only problem is that HDF5, by default, does not allow concurrent writes in parallel, such that the filtering step can not be distributed on several nodes. But the abstraction layer will allow users to define their own file format, and thus make the code compatible with most common file formats.

#### Real Time spike sorting

This is the most chalenging task, and we are thinking about what is the best way to properly implement it. Such a real-time spike sorting for dense arrays is within reach, but several challenges need to be adressed to make it possible. Data will be read from memory streams, and templates will be updated on-the-fly. The plan is to have spatio-temporal templates tracking cells over time, at a cost of a small temporal lag that can not be avoided because of the template-matching step.

#### Better, faster, stronger

GPU kernels should be optimized to increase the speed of the algorithm, and we are always seeking for optimizations along the road. For Real-Time spike sorting, if we want it to be accurate for thousands of channels, any optimizations is welcome.

# 1.6.2 Contributions

If you have ideas, or if you want to contribute to the software, with the same idea that we should develop a proper and unified framework for semi-automated spike sorting, please do not hesitate to contact pierre.yger@inserm.fr . Currently, the code itself is not properly documented, as our main focus was to first get a stable working algorithm. Now that this goal is achieved, we can dive more into software development and enhance its modularity.

# Launching the code

In this section, you will find all the information you need to be able to launch the code, and obtain results on any given dataset. To know more about how to visualize them, you will find everything in the following section

# 2.1 Quickstart

# 2.1.1 Running the algorithm

### Copy your files

First, you will need to create a directory (we call it path – usually you put both the date of the experiment and the name of the person doing the sorting). Your data file should have a name like path/mydata.extension

**Warning:** Your data should not be filtered, and the filtering will be done only once **onto** the data. So you need to keep a copy elsewhere of you raw data.

### Generate a parameter file

Before running the algorithm, you will always need to provide parameters, as a parameter file. Note that this parameter file has to be in the same folder than your data, and should be named path/mydata.params. If you have already yours, great, just copy it in the folder. Otherwise, just launch the algorithm, and the algorithm will ask you if you want to create a template one, that you have to edit before launching the code:

In the parameter file, you mostly have to change only informations in the data section (see documentation on the code for more information).

### Run the algorithm

Then you should run the algorithm by typing the following command(s):

```
>> spyking-circus path/mydata.extension
```

It should take around the time of the recording to run – maybe a bit more. The typical output of the program will be something like:

```
Welcome to the SpyKING CIRCUS
#####
                                           #####
#####
             Written by P.Yger and O.Marre
: filtering, whitening, clustering, fitting
GPU detected : False
Number of CPU: 1
Parallel HDF5 : True
Shared memory : True
Hostfile
        : /home/pierre/spyking-circus/circus.hosts
------ Informations
| Number of recorded channels : 252
| Number of analyzed channels : 252
| Data type
| Sampling rate
                    : 10 kHz
| Header offset for the data : 1794
| Duration of the recording : 7 min 12 s
| Width of the templates
                    : 5 ms
| Spatial radius considered : 250 um
| Stationarity
                     : True
| Waveform alignment
| Waverorm array-
| Skip strong artefacts
                    : False
                    : median-raw
| Template Extraction
----- Informations ------
| Filtering has already been done with cut off at 500Hz
______
Analyzing data to get whitening matrices and thresholds...
We found 20s without spikes for whitening matrices...
Because of whitening, we need to recompute the thresholds...
Searching spikes to construct the PCA basis...
```

Note that you can of course change the number of CPU/GPU used, and also launch only a subset of the steps. See the help of the code to have more informations.

# 2.1.2 Using Several CPUs

To use several CPUs, you should have a proper installation of MPI, and a valid hostfile given to the program. See documentation on MPI. And then, you simply need to do, if *N* is the number of processors:

```
>> spyking-circus path/mydata.extension -c N
```

# 2.1.3 Using the GUI

#### Get the data

Once the algorithm has run on the data path/mydata.extension, you should have the following files in the directory path:

- path/mydata/mydata.result.hdf5
- path/mydata/mydata.cluster.hdf5
- path/mydata/mydata.overlap.hdf5
- path/mydata/mydata.templates.hdf5
- path/mydata/mydata.basis.hdf5

See the details here see file formats to know more how those files are structured.

#### **Matlab GUI**

To launch the MATLAB GUI provided with the software, you need of course to have a valid installation of MATLAB, and you should be able to simply do:

```
>> circus-gui-matlab path/mydata.extension
```

#### **Python GUI**

An experimental GUI derived from phy and made especially for template-matching based algorithms can be launched by doing:

```
>> spyking-circus path/mydata.extension -m converting
>> circus-gui-python path/mydata.extension
```

To enable it, you must have a valid installation of phy and phycontrib

To know more about the GUI section, see documentation on the GUI

# 2.2 Parameters

### 2.2.1 Command line Parameters

To know what are all the parameters of the software, just do:

```
>> spyking-circus -h
```

The parameters to launch the program are:

• -m or --method

What are the steps of the algorithm you would like to perform. Defaults steps are:

- 1. filtering
- 2. whitening
- 3. clustering

2.2. Parameters 15

#### 4. fitting

Note that filtering is performed only once, and if the code is relaunched on the same data, a flag in the parameter file will prevent the code to filter twice. You can specify only a subset of steps by doing:

```
>> spyking-circus path/mydata.extension -m clustering, fitting
```

**Note:** Extra steps are available, such as merging (see the devoted section documentation on Meta Merging), or even more (documentation on extra steps).

```
• -c or --cpu
```

The number of CPU that will be used by the code, at least during the first three steps. Note that if CUDA is present, and if the GPU are not turned off (with -g 0), GPUs are always prefered to CPU during the fitting phase.

For example, just do:

```
>> spyking-circus path/mydata.extension -m clustering, fitting -c 10
```

```
• -g or --gpu
```

The number of GPU that will be used by the code during the fitting phase. If you have CUDA, but a slow GPU and a lot of CPUs (for example 10), you can disable the GPU usage by setting:

```
>> spyking-circus path/mydata.extension -g 0 -c 10
```

**Warning:** Currently, clusters with heterogeneous numbers of GPUs per nodes are not properly handled. Be in touch if interested by the functionality

```
• -H or --hostfile
```

The CPUs used depends on your MPI configuration. If you wan to configure them, you must provide a specific hostfile and do:

```
>> spyking-circus path/mydata.extension -c 10 -H nodes.hosts
```

To know more about the host file, see the MPI section documentation on MPI

```
• -b or --batch
```

The code can accept a text file with several commands that will be executed one after the other, in a batch mode. This is interesting for processing several datasets in a row. An example of such a text file commands.txt would simply be:

```
path/mydata1.extention -c 10
path/mydata2.extention -c 10 -m fitting
path/mydata3.extention -c 10 -m clustering, fitting, converting
```

Then simply launch the code by doing:

```
>> spyking-circus commands.txt -b
```

**Warning:** When processing files in a batch mode, be sure that the parameters file have been pre-generated. Otherwise, the code will hang asking you to generate them

```
• -p or --preview
```

To be sure that data are properly loaded before filtering everything on site, the code will load only the first second of the data, computes thresholds, and show you an interactive GUI to visualize everything. Please see the documentation on Python GUI

**Note:** The preview mode does not modify the data file!

• -r or --result

Launch an interactive GUI to show you, superimposed, the activity on your electrodes and the reconstruction provided by the software. This has to be used as a sanity check. Please see the documentation on Python GUI

• -o or --output

If you want to generate synthetic benchmarks from a dataset that you have already sorted, this allows you, using the benchmarking mode, to produce a new file output based on what type of benchmarks you want to do (see type)

• -t or --type

While generating synthetic datasets, you have to chose from one of those three possibilities: fitting, clustering, synchrony. To know more about what those benchmarks are, see the documentation on extra steps

**Note:** Benchmarks will be better integrated soon into an automatic testsuite, use them at your own risks for now. To know more about the additional extra steps, documentation on extra steps

# 2.2.2 Configuration File

The code, when launched for the first time, generates a parameter file. The default template used for the parameter files is the one located in /home/user/spyking-circus/config.params. You can edit it in advance if you are always using the same setup.

To know more about what is in the configuration file, documentation on the configuration

# 2.3 Formatting your data

# 2.3.1 Input format for the code

Currently, the code only accepts plain binary data. To be more precise, suppose you have N channels

$$c_0, c_1, ..., c_N$$

And if you assume that  $c_i(t)$  is the value of channel  $c_i$  at time t, then your datafile should be a giant raw file with values

$$c_0(0), c_1(0), ..., c_N(0), c_0(1), ..., c_N(1), ..., c_N(T)$$

This is simply the flatten version of your recordings matrix, with size  $N \times T$ 

**Note:** The values can be saved in your own format (int16, uint16, int8, float32). You simply need to specify that to the code

### 2.3.2 Header

Your datafile can have a header, with some information about your recordings before the raw data themselves. Quite often, this header has a variable size, so either you know it (see data\_offset), either your recording has been exported from a MultiChannel Device (using MCDataTools), and therefore, by setting data\_offset = MCS, the size is automatically handled. If you do not have any header, just set data\_offset = 0

**Note:** The best way to see if your data are properly loaded is to use the preview mode of the code (see documentation on Python GUI). If you have issues, please be in touch with pierre.yger@inserm.fr

# 2.3.3 Future plans

Hopefully in a near future, we plan to enhance the interface between SpyKING CIRCUS and various file formats. Most likely using Neo, we should be able to read/write the data without a need for a proper raw file.

# 2.4 Designing your probe file

# 2.4.1 What is the probe file?

In order to launch the code, you must specify a mapping for your electrode, i.e you must tell the code how your recorded data can be mapped onto the pysical space, and what is the spatial position of all your channels. Examples of such probe files (with the extension .prb) can be seen in the probes folder of the code. They will all look like the following one:

```
total_nb_channels = 32
radius
                  = 100
channel_groups = {
    1: {
        'channels': list(range(32)),
        'graph' : [],
        'geometry': {
            0 : [20, 0],
            1: [20, 40],
            2: [40, 210],
            3 : [40, 190],
            4 : [40, 150],
            5 : [40, 110],
            6: [40, 70],
            7: [40, 30],
            8 : [20, 160],
            9: [20, 200],
            10 : [40, 50],
            11: [40, 90],
            12: [40, 130],
            13: [40, 170],
            14: [20, 120],
            15 : [20, 80],
            16: [20, 100],
            17: [20, 140],
            18: [0, 170],
            19: [0, 130],
```

```
20 : [0, 90],

21 : [0, 50],

22 : [20, 220],

23 : [20, 180],

24 : [0, 30],

25 : [0, 70],

26 : [0, 110],

27 : [0, 150],

28 : [0, 190],

29 : [0, 210],

30 : [20, 60],

31 : [20, 20],
```

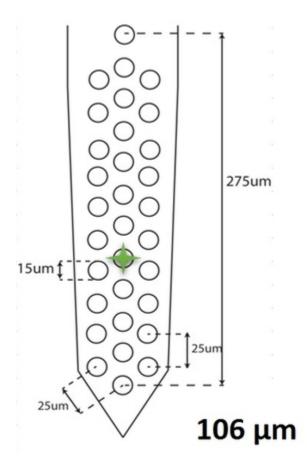

Fig. 2.1: An example of a probe mapping, taken from Adam Kampff

This prb format is inherited from the phy documentation, in order to ensure compatibility.

# 2.4.2 Key parameters

As you can see, an extra requirement of the SpyKING CIRCUS is that you specify, at the top of the probe file, two parameters:

- total\_nb\_channels: The total number of channels currently recorded. This has to be the number of rows in your data file
- radius: The default spatial extent [in um] of the templates that will be considered for that given probe. Note that for *in vitro* recording, such as the MEA with 252 channels, a spike can usually be seen in a physical radius of 250um. For *in vivo* data, 100um seems like a more reasonable value. You can change this value in the parameter file generated by the algorithm (see documentation on the configuration file)

# 2.4.3 Channel groups

The channel\_group is a python dictionary where you'll specify, for every electrodes (you can have several of them), the exact geometry of all the recording sites on that probe, and what are the channels that should be processed by the algorithm. To be more explicit, in the previous example, there is one entry in the dictionary (with key 1), and this entry is itself a dictionary with three entries:

- channels: The list of the channels that will be considered by the algorithm. Note that even if your electrode has *N* channels, some can be discarded if they are not listed in this channels list.
- graph: Not used by the SpyKING CIRCUS, only here to ensure compatibility with phy
- geometry: This is where you have to specify all the physical positions of your channels. This is itself a dictionary, whose entries are the number of the channels, and whose values are the position [in um], of the recoding sites on your probe.

**Note:** You only need, in the geometry dictionary, to have entries for the channels you are listing in the channels list. The code only needs positions for analyzed channels

# 2.4.4 Examples

By default, during the install process, the code should copy some default probe files into /home/user/spyking-circus/probes. You can have a look at them.

### 2.4.5 How do deal with several shanks?

There are two ways to simply handle several shanks:

- in the .prb file, you can create a single large channel group, where all the shanks are far enough (for example in the x direction), such that templates will not interact (based on the physical radius). If your radius is 200umm, for example, if you set x to 0 for the first shank, 300 for the second one, and so on, templates will be confined per shank.
- in the .prb file, you can also have several channel groups (see for example adrien.prb in the probes folder). What is done by the code, then, is that during internal computations templates are confined to each channel groups. However, for graphical purpose, when you'll use the GUI, the global x/y coordinates accross all shanks are used. Therefore, if you do not want to have them plotted on top of each other, you still need to add a x/y padding for all of them.

# 2.5 Configuration File

This is the core of the algorithm, so this file has to be filled properly based on your data. Even if all key parameters of the algorithm ar listed in the file, only few are likely to be modified by a non-advanced user. The configuration file

is divided in several sections. For all those sections, we will review the parameters, and tell you what are the most important ones

#### 2.5.1 Data

#### The data section is:

```
data_offset
                                      # Length of the header ('MCS' is auto for MCS file)
              = MCS
              = mappings/mea_252.prb # Mapping of the electrode (contact Pierre if changes)
mapping
suffix
                                      # Suffix to add to generated files
                                      # Type of the data
data_dtype
              = uint16
dtype offset
              = auto
                                      # Padding for data
sampling_rate = 20000
                                      # Sampling rate of the data [Hz]
              = 5
                                      # Width of the templates [in ms]
Νt
radius
                                      # Radius [in um] (if auto, read from the prb file)
              = auto
                                      # should be False if local /tmp/ has enough space (better for
global_tmp
              = True
multi-files
              = False
                                      # If several files mydata_0,1,..,n.dat should be processed to
```

**Warning:** This is the most important section, that will allow the code to properly load your data. If not properly filled, then results will be wrong

#### Parameters that are most likely to be changed:

- data\_offset If your file has no header, put 0. Otherwise, if it has been generated with MCRack, there is a header, and let the value to MCS, such that its length will be automatically detected
- mapping This is the path to your probe mapping (see How to design a probe file)
- data dtype The type of your data (uint16, int16,...)
- dtype\_offset If you are using uint16 data, then you must have an offset. If data are int16, this should be 0
- sampling\_rate The sampling rate of your recording
- N\_t The temporal width of the templates. For *in vitro* data, 5ms seems a good value. For *in vivo* data, you should rather use 3 or even 2ms
- radius The spatial width of the templates. By default, this value is read from the probe file. However, if you want to specify a larger or a smaller value [in um], you can do it here
- global\_temp If you are using a cluster with NFS, this should be False (local /tmp/ will be used by every nodes)
- multi-files If several files mydata\_0,1,..,n.dat should be processed together (see Using multi files)

#### 2.5.2 Detection

#### The detection section is:

```
spike_thresh = 6  # Threshold for spike detection
peaks = negative  # Can be negative (default), positive or both
matched-filter = False  # If True, we perform spike detection with matched filters
matched_thresh = 5  # Threshold for detection if matched filter is True
alignment = True  # Realign the waveforms by oversampling
```

#### Parameters that are most likely to be changed:

- spike\_thresh The threshold for spike detection. 6-7 are good values
- peaks By default, the code detects only negative peaks, but you can search for positive peaks, or both
- matched-filter If activated, the code will detect smaller spikes by using matched filtering
- matched\_threhs During matched filtering, the detection threshold
- alignment By default, during clustering, the waveforms are realigned by oversampling at 5 times the sampling rate and using bicubic spline interpolation

# 2.5.3 Filtering

#### The filtering section is:

**Warning:** The code performs the filtering of your data writing on the file itself. Therefore, you must have a copy of your raw data elsewhere. Note that as long as your keeping the parameter files, you can relaunch the code safely: the program will not filter multiple times the data, because of the flag filter\_done at the end of the configuration file.

#### Parameters that are most likely to be changed:

- cut\_off The default value of 500Hz has been used in various recordings, but you can change it if needed. You can also specify the upper bound of the Butterworth filter
- filter If your data are already filtered by a third program, turn that flag to False
- remove\_median If you have some movement artifacts in your *in vivo* recording, and want to substract the median activity over all analyyzed channels from each channel individually

# 2.5.4 Triggers

### The triggers section is:

#### Parameters that are most likely to be changed:

- trig\_file The path to the file where your artefact times and labels. See how to deal with stimulation artefacts
- trig\_windows The path to file where your artefact temporal windows. See how to deal with stimulation artefacts
- clean\_artefact If you want to remove any stimulation artefacts, defined in the previous file. See how
  to deal with stimulation artefacts
- make\_plots The default format to save the plots of the artefacts, one per artefact, showing all channels.
   You can set it to None if you do not want any

# 2.5.5 Whitening

#### The whitening section is:

```
chunk_size
                         # Size of the data chunks [in s]
             = 1
                         # Temporal zone around which templates are isolated [in ms]
safety_time
                       # Perform temporal whitening
temporal
             = False
spatial
             = True
                        # Perform spatial whitening
max_elts
             = 10000
                        # Max number of events per electrode (should be compatible with nb_elts)
             = 0.8
                         # Fraction of max_elts that should be obtained per electrode [0-1]
nb elts
output_dim = 5
                         # Can be in percent of variance explain, or num of dimensions for PCA on
```

#### Parameters that are most likely to be changed:

- output\_dim If you want to save some memory usage, you can reduce the number of features kept to describe a waveform.
- · chunk\_size If you have a very large number of electrode, and not enough memory, you can reduce it

# 2.5.6 Clustering

#### The clustering section is:

```
= median-raw # Can be either median-raw (default), median-pca, mean-pca,
extraction
                                                                                       mean-raw, or
safety_space = True # If True, we exclude spikes in the vicinity of a selected spikes
safety_time = 1
                          # Temporal zone around which templates are isolated [in ms]
max_elts = 10000  # Max number of events per electrode (should be compatible with nb_elts)
nb_elts
             = 0.8
                          # Fraction of max_elts that should be obtained per electrode [0-1]
nclus_min = 0.01
                           # Min number of elements in a cluster (given in percentage)
max_clusters = 10
                           # Maximal number of clusters for every electrodes
nb_repeats = 3
make_plots = png
                           # Number of passes used for the clustering
                           # Generate sanity plots of the clustering
                          # Distance within clusters under which they are re-merged
              = 0.975
             = 0.975  # If CC between two templates is higher, they are merged
= (5, 5)  # Min and Max dispersion allowed for amplitudes [in MAD]
cc_merge
dispersion
                           # Parameter to activate the smart search mode
smart_search = False
                           # Should be False. Only to plot injection of synthetic clusters
test_clusters = False
noise\_thr = 0.8
                            # Minimal amplitudes are such than amp*min(templates) < noise_thr*thresh
remove_mixture = True
                            # At the end of the clustering, we remove mixtures of templates
```

**Note:** This is the a key section, as bad clustering will implies bad results. However, the code is very robust to parameters changes.

#### Parameters that are most likely to be changed:

- extraction The method to estimate the templates. Raw methods are slower, but more accurate, as data are read from the files. PCA methods are faster, but less accurate, and may lead to some distorded templates. Quadratic is slower, and should not be used.
- max\_elts The number of elements that every electrode will try to collect, in order to perform the clustering
- nclus\_min If you have too many clusters with few elements, you can increase this value. This is expressed in percentage of collected spike per electrode. So one electrode collecting *max\_elts* spikes will keep clusters with more than *nclus\_min.max\_elts*. Otherwise, they are discarded

- max\_clusters This is the maximal number of cluster that you expect to see on a given electrode. For *in vitro* data, 10 seems to be a reasonable value. For *in vivo* data and dense probes, you should set it to 10-15. Increase it only if the code tells you so.
- nb\_repeats The number of passes performed by the algorithm to refine the density landscape
- smart\_search By default, the code will collect only a subset of spikes, randomly, on all electrodes. However, for long recordings, or if you have low thresholds, you may want to select them in a smarter manner, in order to avoid missing the large ones, under represented. If the smart search is activated, the code will first sample the distribution of amplitudes, on all channels, and then implement a rejection algorithm such that it will try to select spikes in order to make the distribution of amplitudes more uniform. This can be very efficient, and may become True by default in future releases.
- cc\_merge After local merging per electrode, this step will make sure that you do not have duplicates in your templates, that may have been spread on several electrodes. All templates with a correlation coefficient higher than that parameter are merged. Remember that the more you merge, the faster is the fit
- · dispersion The spread of the amplitudes allowed, for every templates, around the centroid.
- remove\_mixture By default, any template that can be explained as sum of two others is deleted.
- make\_plots By default, the code generates sanity plots of the clustering, one per electrode.

# 2.5.7 Fitting

#### The fitting section is:

```
chunk = 1  # Size of chunks used during fitting [in second]
gpu_only = True  # Use GPU for computation of b's AND fitting
amp_limits = (0.3, 30) # Amplitudes for the templates during spike detection
amp_auto = True  # True if amplitudes are adjusted automatically for every templates
max_chunk = inf  # Fit only up to max_chunk
```

# Parameters that are most likely to be changed:

- chunk again, to reduce memory usage, you can reduce the size of the temporal chunks during fitting. Note that it has to be one order of magnitude higher than the template width N\_t
- gpu\_only By default, all operations will take place on the GPU. However, if not enough memory is available on the GPU, then you can turn this flag to False.
- max\_chunk If you just want to fit the first N chunks, otherwise, the whole file is processed

### 2.5.8 Merging

#### The merging section is:

```
cc_overlap = 0.5  # Only templates with CC higher than cc_overlap may be merged
cc_bin = 2  # Bin size for computing CC [in ms]
correct_lag = False  # If spikes are aligned when merging. May be better for phy usage
```

To know more about how those merges are performed and how to use this option, see Automatic Merging. Parameters that are

• correct\_lag By default, in the meta-merging GUI, when two templates are merged, the spike times of the one removed are simply added to the one kept, without modification. However, it is more accurate to shift those spike, in times, by the temporal shift that may exist between those two templates. This will lead to a better visualization in phy, with more aligned spikes

# 2.5.9 Converting

The converting section is:

```
erase_all = True  # If False, a prompt will ask you to export if export has already been do export_pcs = prompt  # Can be prompt [default] or in none, all, some
```

#### Parameters that are most likely to be changed:

- erase\_all if you want to always erase former export, and skip the prompt
- export\_pcs if you already know that you want to have all, some, or no PC and skip the prompt

# 2.5.10 Extracting

The extracting section is:

```
safety_time
                          # Temporal zone around which spikes are isolated [in ms]
                          # Max number of events per templates (should be compatible with nb_elts)
              = 10000
max_elts
nb_elts
              = 0.8
                          # Fraction of max_elts that should be obtained per electrode [0-1]
              = 5
output_dim
                          # Percentage of variance explained while performing PCA
cc_merge
              = 0.975
                          # If CC between two templates is higher, they are merged
noise_thr
              = 0.8
                          # Minimal amplitudes are such than amp*min(templates) < noise_thr*thresho
```

This is an experimental section, not used by default in the algorithm, so nothing to be changed here

# 2.5.11 Validating

The validating section is:

```
nearest_elec
              = aut.o
                          # Validation channel (e.g. electrode closest to the ground truth cell)
max_iter
              = 2.00
                          # Maximum number of iterations of the stochastic gradient descent (SGD)
learning_rate = 1.0e-3
                          # Initial learning rate which controls the step-size of the $GD
roc_sampling = 10
                          # Number of points to estimate the ROC curve of the BEER estimate
make_plots = png
test_size = 0.3
radius_factor = 0.5
                          # Generate sanity plots of the validation [Nothing or None if no plots]
                         # Portion of the dataset to include in the test split
                         # Radius factor to modulate physical radius during validation
juxta_dtype = uint16  # Type of the juxtacellular data
juxta_thresh = 6  # Threshold for juxtacellular detection
juxta_valley = False
                      # True if juxta-cellular spikes are negative peaks
```

Please get in touch with us if you want to use this section, only for validation purposes. This is an implementation of the BEER metric

# 2.6 Sanity plots

In order to have a better feedback on what the algorithm is doing, and especially the clustering phase, the code can produce sanity plots that may be helpful to troubleshoot. This is the flag make\_plots in the clustering section of the parameter files (see the configuration section documentation on MPI). All plots will be stored in the folder path/mydata/plots

**Note:** If you do not care about those plots, you can set to None the make\_plots entries in the configuration file, and this will speed up the algorithm

2.6. Sanity plots 25

# 2.6.1 View of the activity

The best way to visualize the activity on your electrodes, and to see if data are properly loaded or if results are making any sense is to use the devoted python GUI and the preview mode (see the visualization section on Python GUI)

### 2.6.2 Views of the Clusters

During the clustering phase, the algorithm will save files names cluster\_i where *i* is the number of the electrode. A typical plot will look like that

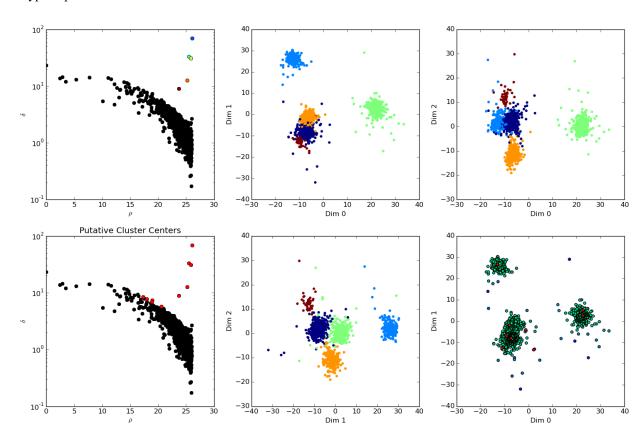

Fig. 2.2: A view on the clusters detected by the algorithm, on a given electrode

On the two plots in the left column, you can see the rho vs delta plots (see [Rodriguez et Laio, 2014]). Top plots shows the centroids that have been selected, and bottom plots shows in red all the putative centers that were considered by the algorithm.

On the 4 plots on the rights, this is a 3D projection of all the spikes collected by that electrode, projected along different axes: x vs y, y vs z and x vs z.

**Note:** If, in those plots, you see clusters that you would have rather split, and that do not have different color, then this is likely that the clustering algorithm had wrong parameters. Remember that in the configuration file max\_clusters controls the maximal number of clusters per electrodes that will be searched (so you may want to increase it if clustering is not accurate enough), and that sim\_same\_elec will control how much similar clusters will be merged. So again, decrease it if you think you are losing some obvisous clusters.

# 2.6.3 Views of the waveforms

At the end of the clustering phase, the algorithm will save files names waveform\_i where *i* is the number of the electrode. A typical plot will look like that

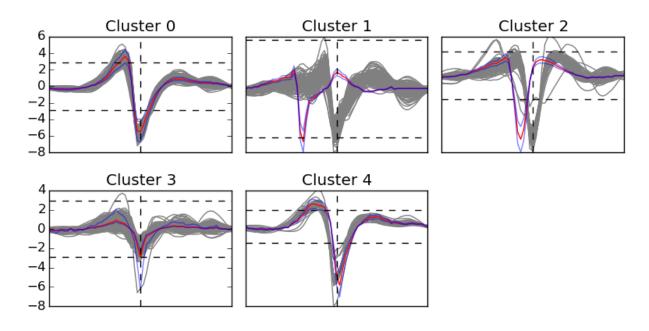

Fig. 2.3: A view on the templates, on a given electrode

On this plot, you should get an insight on the templates that have been computed out of the clustering phase. For all the clusters detected on that given electrode, you should see all the waveforms peaking on that particular electrode, and the template, in red (in blue, this is the min and max amplitudes allowed during the fitting procedure). Note that if template is not aligned with the waveforms, this is normal. The templates are aligned on the electrodes were they have an absolute min. Here you are just looking at them on a particular electrode. The key point is that, as you can see, templates should all go below threshold on that particular electrode (dash-dotted line).

# 2.7 Processing Several Files

It is often the case that, during the same recording session, the experimentalist records only some temporals chunks and not the whole experiment. However, because the neurons are the same all over the recording, it is better to process them as a single datafile. One way of doing so is to manually concatenate all those individual files into a giant one, or use the multi-files option of the code.

**Note:** If you just want to process several *independent* files, coming from different recording sessions, you need to use the batch mode (see the documentation on the parameters)

# 2.7.1 Activating Multi-files

For the sake of clarity, we assume that those files are labeled

- mydata\_0.extension
- mydata\_1.extension
- ..
- mydata\_N.extension

Launch the code on the first file:

```
>> spyking-circus mydata_0.extension
```

The code will create a parameter file, mydata\_0.params. Edit the file, and in the data section, set multi-files to True. Relaunch the code on the first file only:

```
>> spyking-circus mydata_0.extension
```

The code will now display something like:

```
#####
             Welcome to the SpyKING CIRCUS
#####
#####
             Written by P.Yger and O.Marre
                                           #####
: fitting
GPU detected : True
Number of CPU: 12
Number of GPU: 6
Shared Memory : True
Parallel HDF5 : False
Hostfile : /home/spiky/spyking-circus/circus.hosts
----- Informations -----
| Number of recorded channels : 256
| Number of analyzed channels : 256
| Data type
              : uint16
| Sampling rate
                    : 20 kHz
| Header offset for the data : 1881
| Duration of the recording : 184 min 37 s
| Width of the templates : 5 ms
| Spatial radius considered : 250 um
                     : True
| Stationarity
| Waveform alignment
| Skip strong artefacts
                    : True
| Template Extraction
                     : median-raw
| Multi-files activated
                    : 19 files
```

The key line here is the one stating that the code has detected 19 files, and will process them as a single one.

**Note:** The multi-files mode assumes that all files have the same properties: mapping, data type, data offset, ... It has to be the case if they are all coming from the same recording session

While running, in its first phase (filtering), instead of filtering all those individual files on site, the code will filter and concatenate them into a new file, mydata\_all.extension. Templates are then detected onto this single files, and fitting is also applied onto it.

# 2.7.2 Visualizing results from multi-files

As said, results are obtained on a single file mydata\_all.extension, resulting of the concatenation of all the individual files. So when you are launching the GUI:

```
>> circus-gui-matlab mydata_0.extension
```

what you are seeing are *all* the spikes on *all* files. Here you can delete/merge templates, see the devoted GUI section for that (GUI). Note that you need to process data in such a manner, because otherwise, if looking at all results individually, you would have a very hard time keeping track of the templates over several files. Plus, you would not get all the information contained in the whole recording (the same neuron could be silent during some temporal chunks, but spiking during others).

# 2.7.3 Getting results from multi-files

Once your manual sorting session is done, you can simply split the results in order to get one result file per data file. To do so, simply launch:

```
>> circus-multi mydata_0.extension
```

#### This will create several files

- mydata\_0.results.hdf5
- mydata 1.results.hdf5
- ...
- mydata\_N.results.hdf5

In each of them, you'll find the spike times, between  $\theta$  and T, if T is the length of file i.

# 2.8 Dealing with stimulation artefacts

Sometimes, because of external stimulation, you may end up having some artefacts on top of your recordings. For example, in case of optogenetic stimulation, shinning light next to your recording electrode is likely to contaminate the recording. The code has a built-in mechanism to deal with those artefacts, in the triggers section of the parameter file. In a nutshell, the code will, from a list of stimulation times, compute the average artefact, and substract it automatically to the signal during the filtering procedure.

# 2.8.1 Specifying the stimulation times

In a first text file, you must specify all the times of your artefacts, identified by a given identifier. For example, imagine you have 2 different stimulation protocols, each one inducing a different artefact. The text file will look like:

```
0 500
1 1000
0 1500
1 2000
```

This means that stim 0 is displayed at 500ms, then stim 1 at 1000ms, and so on. All times in the text file are in ms, and you must use one line per time.

# 2.8.2 Specifying the time windows

In a second text file, you must tell the algorithm what is the time window you want to consider for a given artefact. Using the same example, and assuming that stim 0 produces an artefact of 100ms, while stim 1 produces a longer artefact of 500ms, the file should look like:

```
0 100
1 500
```

#### 2.8.3 How to use it

Once those two files have been created, you should provide them in the [triggers] section of the code (see here). Note that by default, the code will produce one plot by artefact, showing its temporal time course on all channels, during the imposed time window. This is what is substracted, at all the given times for this unique stimulation artefact.

**Note:** If, for some reasons, you want to relaunch this step (too small time windows, not enough artefacts, ...) you will need to copy again the raw data before relaunching the filtering. This is because remember that the raw data are *always* filtered on-site.

# 2.9 Automatic Merging

# 2.9.1 Need for an meta merging step

Because for high number of channels, the chance that a cell can be splitted among several templates are high, one need to merge putative templates belonging to the same cells. This is a classical step in most of the spike sorting technique, and tradionnaly, this step was performed by a human operator, reviewing all templates one by one. Problem is that with the new generation of dense probes that the code can handle (4225 channels), the output of the algorithm can lead to more than 1000 templates, and one can not expect a human to go through all pairs iteratively.

To automatize the procedure, we developed a so-called meta-merging step that will allow to quickly identify pairs of templates that have to be merged. To do so, first, we consider only pairs that have a similarity between their templates higher than cc\_overlap. This allow not to considerate all the possible pairs, but only those that are likely to be the same cells, because their templates are similar.

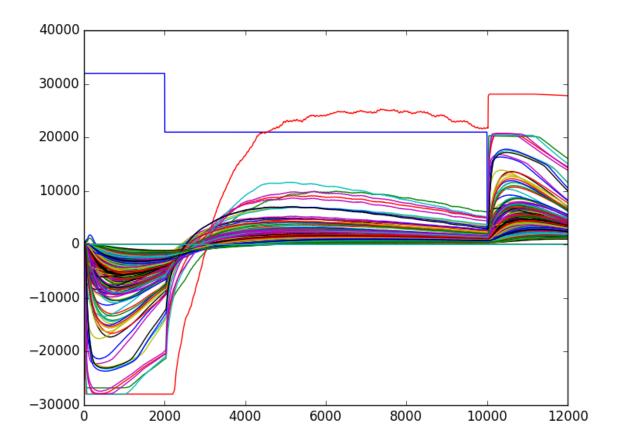

Fig. 2.4: Example of a stimulation artefact on a 252 MEA, substracted during the filtering part of the algorithm.

# 2.9.2 Comparison of CrossCorrelograms

Then, for all those pairs of cells, we are computing the cross-correlation function in a time window of [-100, 100] ms, with a particular time bin cc\_bin. The rationale behind is that a pair of template that should be merged should have a dip in the center of its cross-correlogram. To quantify that in an automated manner, we compute a control cross-correlogram in the same window of interest, but by reverting in time the spikes of cell 2. This allow us to compare the normal cross-correlogram between the two cells to a "control" one, keeping the same amount of correlation (see Figure).

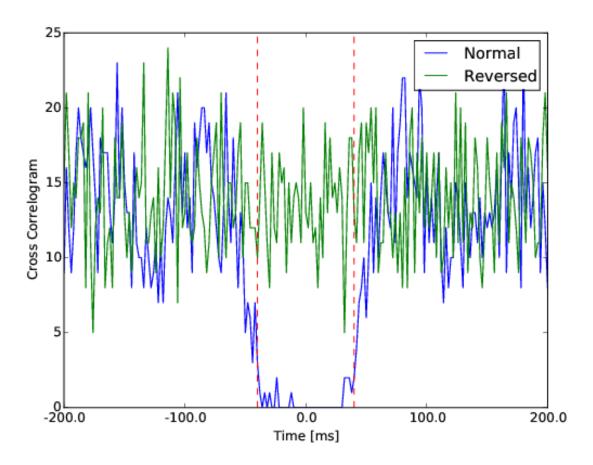

Fig. 2.5: Difference between a normal cross-correlogram for a given pair of cells, and a control version where the spikes from the second cells are reversed in time. The center area in between the red dash dotted line is the one of interest.

To quantify the dip, we measure the difference between the cross correlogram and its shuffled version in a window of interest [-cc\_average, cc\_average].

# 2.9.3 An iterative procedure with a dedicated GUI

We design a Python GUI to quickly visualize all those values and allow human to quickly performs all merges that need to be done. To launch it, with *N* processors, you need to do:

>> spykig-circus mydata.extension -m merging -c N

The GUI is still an ongoing work, so any feedbacks are welcome, but the idea is to show, in a single plot, all the putative pairs of cells that have to be merged. As can be seen in the top left panel, every point is a pair of neuron, and x-axis in the upper left panel shows the template similarity (between cc\_merge and 1), while y-axis show the normalized difference between the control CC and the normal CC (see above). In the bottom left plot, this is the same measure on the y-axis, while the x-axis only shows the CC of the Reverse Cross-Correlogram. Any pairs along the diagonal are likely to be merged

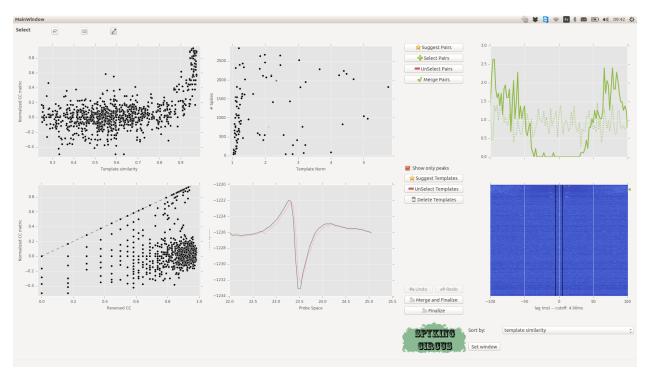

#### Selecting pairs

Each time you click on a given pairs (or select a group of them with the rectangle or lasso selector), the corresponding Cross-Correlogram are shown in the top right panel (and in dash-dotted line, this is the control). As you can see, there is a clear group of pairs that have a high template similarity > 0.9, and a high value for the CC metric >0.5. So we can select some of them

If you think that all those pairs should be merged, you just need to click on the Select Button, and then on Merge. Once the merge is done, the GUI will recompute values and you can iterate the process

**Note:** The Suggest Pairs button suggests you pairs of neurons that have a template similarity higher than 0.9, and a high value for the CC metric

### Changing the lag

By default, the CC metric is computed within a temporal window of [-5, 5] ms. But this value can be changed if you click on the Set Window Button. In the bottom right panel, you see all the CC for all pairs. You can change the way you want them to be sorted, and you can also click there to select some particular pairs.

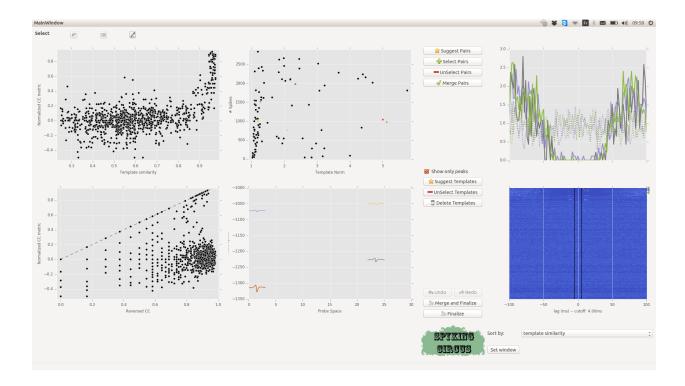

### Correcting for temporal lags while merging templates

By default, in the GUI, when a merge between two templates is performed, the spikes of the destroyed template are just assigned to the one that is kept. This is a valid assumption is most cases. However, if you want to be more accurate, you need to take into account a possible time shift between the two templates. This is especially True if you are detecting both positive and negative peaks. If a template is large enough to cross both positive and negative thresholds, two time shifted versions of the same template could exist. One will be centered on the positive peak, and one centered on the negative peak. So when you merge them, you need to apply to the spikes this time shift between the templates. This can be done if you set the correct\_lag flag in the [merging] section of the parameter file to True.

#### **Exploring Templates**

In the middle, top plot, you can see on the x-axis the ratio between the peak of the template, and the detection threshold on its prefered electrode, and on the y-axis the number of spikes for that given templates. If you click on those points, you'll see in the middle bottom plot the template waveform on its prefered electrode.

**Note:** The Suggest Templates button suggests you templates that have a peak below or just at the detection threshold. Those templates can exist, because of noise during the clustering phase. They are likely to be False templates, because the detection thresholds may have been set too low

You can then delete those templates, and the GUI will recompute the scores for all pairs.

#### Saving the results

When you think all merges have been done, you just need to press the Finalize Button. This will save everything to file, without overwritting your original results. In fact, it will create new files with the suffix -merged, such that

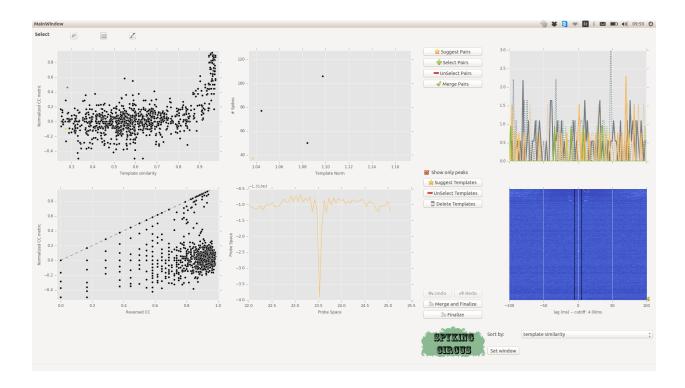

you need to use that suffix after if you want to view results in the GUI. Thus, if you want to convert/view those results after, you need to do:

>> circus-gui-matlab mydata.extension -e merged

# **Using the GUI**

# 3.1 A graphical launcher

For those that do not like the use of a command line, the program now integrates a standalone GUI that can be launched by simply doing:

>> spyking-circus-launcher

# 3.2 Python GUIs

#### 3.2.1 Preview GUI

In order to be sure that the parameters in configuration file are correct, and before launching the algorithm that will filter the data onsite (and thus mess with them if parameters are wrong), one can use the preview GUI. To do so, simply do:

```
>> spyking-circus path/mydata.extension -p
```

The GUI will display you the electrode mapping, and the first second of the data, filtered, with the detection thresholds as dashed dotted lines. You can then be sure that the value of spike\_thresh used in the parameter file is correct for your own data.

Once you are happy with the way data are loaded, you can launch the algorithm.

**Note:** You can write down the value of the threshold to the configuration file by pressing the button Write thresh to file

### 3.2.2 Result GUI

In order to quickly visualize the results of the algorithm, and get a qualitative feeling of the reconstruction, you can see use a python GUI, similar to the previous one, showing the filtered traces superimposed with the reconstruction provided by the algorithm. To do so, simply do:

>> spyking-circus path/mydata.extension -r

Warning: If results are not there yet, the GUI will only show you the filtered traces

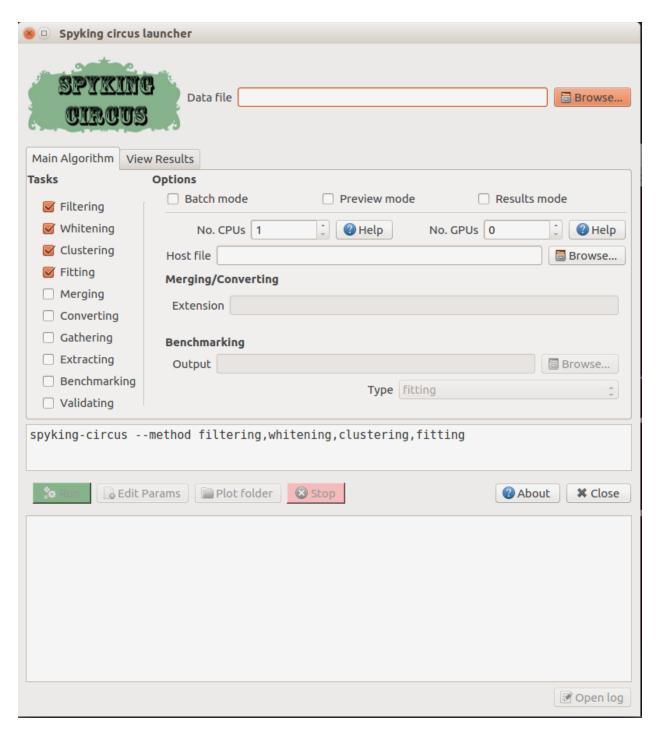

Fig. 3.1: The GUI of the software. All operations described in the documentation can be performed here

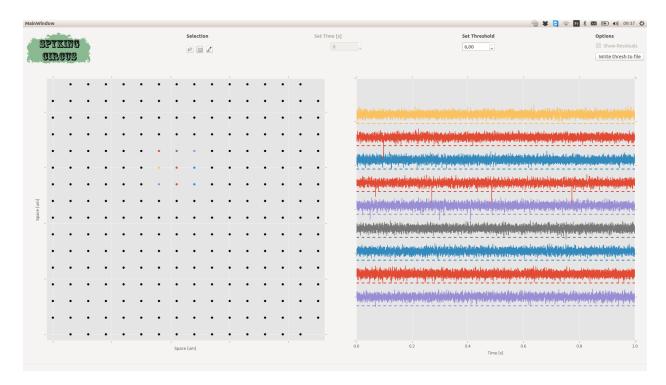

Fig. 3.2: A snapshot of the preview GUI. You can click/select one or multiple electrodes, and see the 1s of the activity, filtered, on top with the detection threshold

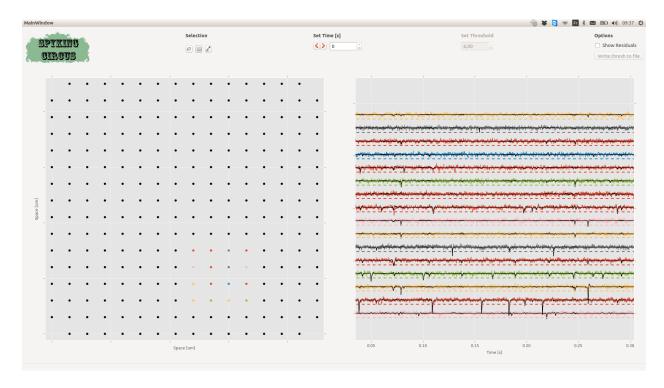

Fig. 3.3: A snapshot of the result GUI. You can click/select one or multiple electrodes, and see the the activity, filtered, on top with the reconstruction provided by the template matching algorithm (in black)

3.2. Python GUIs

**Note:** You can show the residuals, i.e. the differences between the raw data and the reconstruction by ticking the buttong Show residuals

## 3.2.3 Meta-Merging GUI

See the devoted section on Meta-Merging (see Automatic Merging)

# 3.3 Launching the GUIs

You have several options and GUIs to visualize your results, just pick the one you are the most confortable with!

#### 3.3.1 Matlab GUI

To launch the MATLAB GUI provided with the software, you need of course to have a valid installation of MATLAB, and you should be able to simply do:

```
>> circus-gui-matlab path/mydata.extension
```

Note that in a near future, we plan to integrate all the views of the MATLAB GUI into phy

To reload a particular dataset, that have been saved with a special suffix, you just need to do:

```
>> circus-gui-matlab path/mydata.extension -e suffix
```

This allows you to load a sorting session that has been saved and not finished. Also, if you want to load the results obtained by the Meta Merging GUI, you need to do:

```
>> circus-gui-matlab path/mydata.extension -e merged
```

# 3.3.2 Python GUI

To launch the Python GUI, you need a valid installation of phy and phycontrib, and you should be able to simply do:

```
>> spyking-circus path/mydata.extension -m converting -c N
```

Followed by:

```
>> circus-gui-python path/mydata.extension
```

As you see, first, you need to export the data to the phy format using the converting option (you can use several CPUs with the -c flag if you want to export a lof of Principal Components). This is because as long as phy is still under development, this is not the default output of the algorithm. Depending on your parameters, a prompt will ask you if you want to compute all/some/no Principal Components for the GUI. While it may be interesting if you are familiar with classical clustering and PCs, you should not consider exploring PCs for large datasets.

**Note:** If you want to export the results that you have processed after the Meta Merging GUI, you just need to specify the extension to choose for the export:

```
>> spyking-circus path/mydata.extension -m converging -e merged >> circus-gui-python path/mydata.extension -e merged
```

# 3.4 Panels of the GUIs

In the following, we will mostly talk about the MATLAB GUI, because it is still the default one for the algorithm, but all the concepts are similar accross all GUIs.

**Warning:** The phy GUI is way nicer, but is currently still under active development. We are not responsible for the possible bugs that may be encountered while using it.

### 3.4.1 Matlab GUI

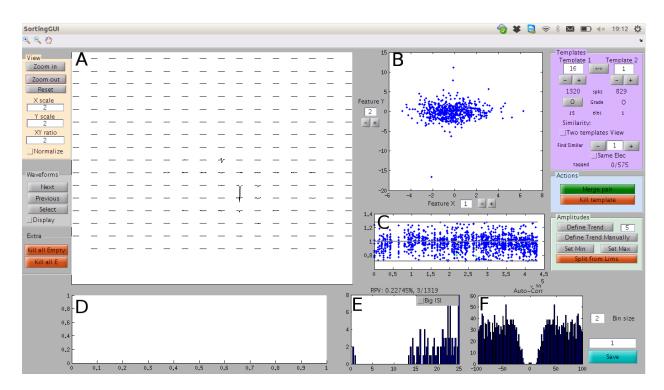

Fig. 3.4: A view of the MATLAB GUI

As you can see, the GUI is divided in several panels:

- A A view of the templates
- **B** A view of the features that gave rise to this templates
- C A view of the amplitudes over time
- **D** A view for putative repeats, depending on your stimulation
- E A view of the Inter Spike Interval Distribution, for that given template
- F A view of the Auto/Cross Correlation (Press Show Correlation)

To know more about what to look in those views, see Basis of Spike Sorting

**Note:** At any time, you can save the status of your sorting session, by pressing the Save Button. The suffix next to that box will be automatically added to the data, such that you do not erase anything.

To reload a particular dataset, that have been saved with a special suffix, you just need to do:

3.4. Panels of the GUIs

>> circus-gui path/mydata.extension suffix

# 3.4.2 Python GUI

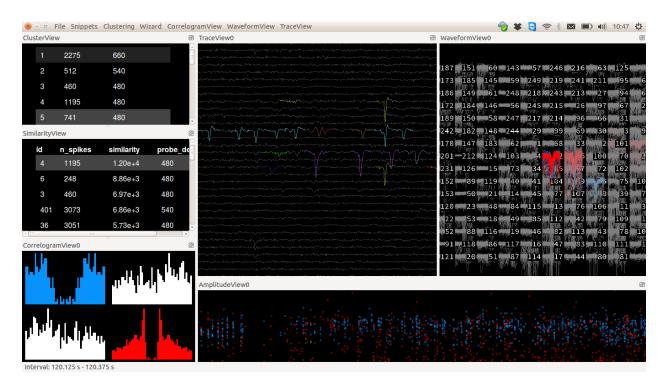

Fig. 3.5: A view of the Python GUI, derived from phy, and oriented toward template matching algorithm. To use it, you need a valid version of phy, and phycontrib

To know more about how to use phy and phycontrib, see the devoted websites. If you want to have a exhaustive description of the sorting workflow performed with phy, please see the phy documentation.

# 3.5 Basis of spike sorting

In this section, we will review the basis of spike sorting, and the key operations that are performed by a human operator, in order to review and assess the quality of the data. The goal here is not to cover all the operations that one need to do when doing spike sorting, but rather to show you how key operations can be performed within the MATLAB GUI. If you want to have a similar description of those steps with phy, please see the phy documentation.

**Note:** All operations are similar accross GUIs, so the key concepts here can be transposed to python/phy GUIs.

### 3.5.1 Viewing a single template

The algorithm outputs different templates. Each corresponds to the average waveform that a putative cell evokes on the electrodes. The index of the template displayed is on the top right corner. The index can be changed by typing a number on the box or clicking on the plus / minus buttons below it.

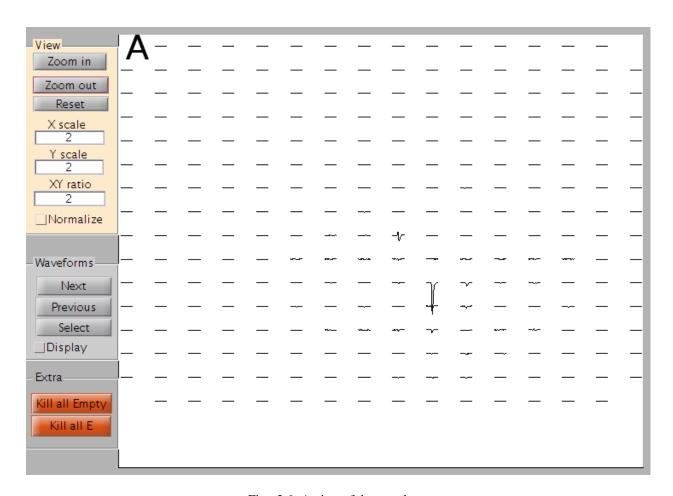

Fig. 3.6: A view of the templates

The large panel A shows the template on every electrode. You can click on the Zoom in and Zoom out buttons to get a closer look or step back. To adjust the view, you can change the scaling factor for the X and Y axis by changing the values in the X scale and Y scale boxes just next to the template view. Reset will restaure the view to the default view. Normalize will automatically adapt the scale to see the most of your template.

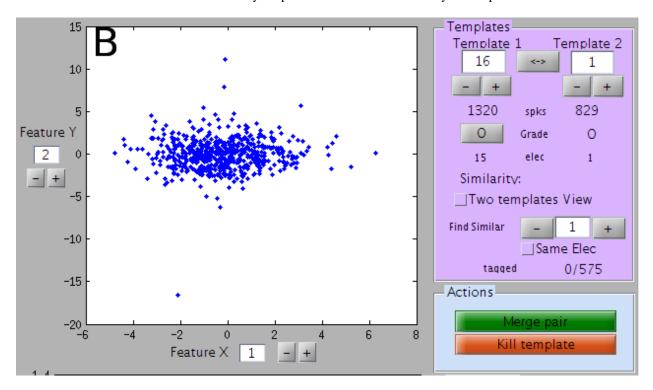

Fig. 3.7: A view of the features

Panel B shows the cluster from which this template has been extracted. Unless you want to redefine the cluster, you don't have to worry about them. You just need to check that the clustering did effectively split clusters. If you see here what you think are two clusters that should have been split, then maybe the parameters of the clustering need to be adjusted (see documentation on parameters)

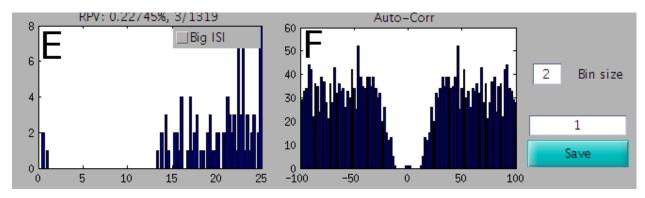

Fig. 3.8: A view of the Inter-Spike Intervals and the AutoCorrelation

Panel E shows the ISI (inter spike interval). You can look at it from 0 to 25 ms, or from 0 to 200 ms if the button BigISI is clicked. Above this panel, the % of refractory period violation is indicated, and a ratio indicates the number of violations / the total number of spikes. Panel F shows the auto-correlation, and you can freely change the time bin.

**Note:** If you are viewing two templates (see below), then Panel E shows combined ISI for the two templates, and Panel F shows the Cross-Correlogram between the two templates

# 3.5.2 Cleaning a template

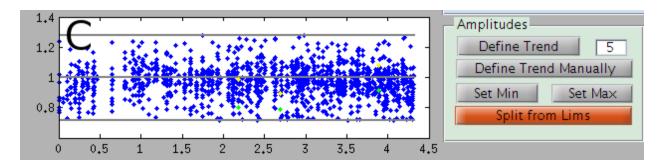

Fig. 3.9: A view of the amplitudes over time

The template is matched all over the data, with a different amplitude each time. Each point of panel C represents a match, the y-axis is the amplitude, and x-axis the time. When there is a refractory period violation (two spikes too close), the bigger spike appears as a yellow point, and the smaller one in green. The 3 gray lines correspond to the average amplitude, the minimal amplitude and the maximal one.

Many templates should have a large number of amplitudes around 1, as a sanity check that the template matching algorithm is working. However, sometimes, some others can have amplitude that may be anormally small or large. These latter points are usually "wrong matches": they don't correspond to real occurrences of the template. Rather, the algorithm just fitted noise here, or the residual that remains after subtracting templates. Of course, you don't want to consider them as real spikes. So these amplitudes need to be separated from the other ones and removed.

**Note:** The minimal amplitude is now automatically handled during the fitting procedure, so there should be no need for adjusting the lower amplitude

For this purpose, you need to define the limits of the area of good spikes. To define the minimal amplitude, click on the button Set Min, and then click on the panel D. The gray line corresponding to the minimal amplitude will be adjusted to pass by the point on which you click. The process holds for Set Max.

In some cases, for long recordings where you have a drift, you would like to have an amplitude threshold varying over time. To do so, you need to define first an average amplitude over time. Click on Define Trend and see if the gray line follows the average amplitude over time. If not, you can try to modify the number right next to the button: if its value is 10, the whole duration will be divided in 10 intervals, and the median amplitude will be over each of these intervals. Alternatively, you can define this average over time manually by clicking on the Define Trend Manually button, then click on all the places by which this trend should pass in panel D, and then press enter.

Once you have set the amplitude min and max correctly, you can split your template in two by clicking on the Split from Lims button. The template will be duplicated. One template will only keep the points inside these limits, the other ones will keep the points outside.

## 3.5.3 Viewing two templates

All these panels can also be used to compare two templates. For this, define the second template in the Template 2 box (top right), and click on the button View 2. This button switches between viewing a single template or

viewing two at the same time, in blue and red. In E, you will get the ISI of the merged spike trains, and in F the cross-correlogram between the two cells.

#### Suggestion of matches

At any time, you can ask the GUI to suggest you the closest template to the one you are currently looking at, by clicking on Suggest Similar. By default, the GUI will select the best match among all templates. If the box Same Elec is ticked, then the GUI will give you only the best matches on that electrode. You should then be able to see, in the feature space (Panel B), the two distinct clusters. Otherwise, because templates are from point gathered on different electrodes, this comparison does not make sense. If you want to see the N - th best match, just enter N in the input box next to the Suggest Similar Button.

### Merging two templates

Very often a single cell is splitted by the algorithm into different templates. These templates thus need to be merged. When you are looking at one cell, click on the Suggest similar button to compare it to templates of similar shape. If the number next to this button, you will compare it to the most similar one, if it is 2, to the second most similar one, etc. You will be automatically switched to the View 2 mode (see above). In the middle left, a number between 0 and 1 indicates a coefficient of similarity between the two templates (1=perfect similarity). By ticking the Normalize box, the two templates will be normalized to the same maximum.

There are many ways to decide if two templates should be merged or not, but most frequently people look at the cross-correlogram: if this is the same cell, there should be a clear dip in the middle of the cross-correlogram, indicating that two spikes of the two templates cannot be emitted to too close to each other, and thus respecting the refractory period.

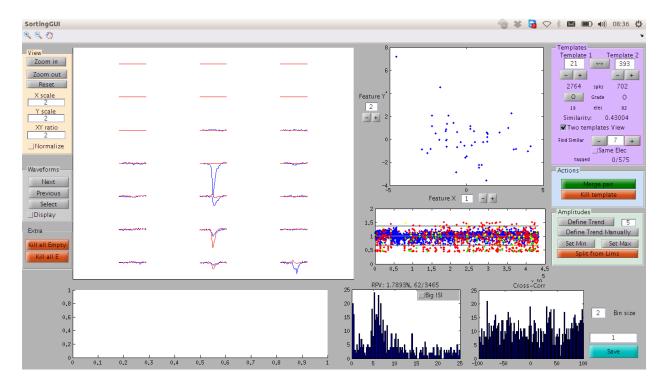

Fig. 3.10: A view of the MATLAB GUI

To merge the two templates together, click on the Merge button. The spikes from the two cells will be merged, and only the template of the first one will be kept.

Note that the algorithm is rather on the side of over-dividing the cells into more templates, rather than the opposite, because it is much easier to merge cells than to cluster them further. So you will probably need to do that many times.

**Note:** Have a look to the Meta Merging GUI, made to perform all obvious merges in your recordings more quickly (see Automatic Merging)

### 3.5.4 Destroying a template

At any time, if you want to throw away a templates, because too noisy, you just need to click on the Button Kill. The templates will be destroyed

**Warning:** There is currently no Undo button in the MATLAB GUI. So please consider saving regularly your sorting session, or please consider using phy

# 3.5.5 Repeats in the stimulation

To display a raster, you need a file containing the beginning and end time of each repeat for each type of stimulus. This file shou

- rep\_begin\_time {i} (j) should contain the start time of the j-th repeat for the i-th type of stimulus.
- rep\_end\_time{i} (j) should contain the end time of the j-th repeat for the i-th type of stimulus.

The times should be specified in sample numbers. These two variables should be stored as a mat file in a file called path/mydata/mydata.stim, and placed in the same directory than the output files of the algorithm. If available, it will be loaded by the GUI and help you to visualize trial-to-trial responses of a given template.

# 3.5.6 Give a grade to a cell

Once you have merged a cell and are happy about it, you can give it a grade by clicking on the  $\circ$  button. Clicking several times on it will go through different letters from A to E. This extra information can be helpful depending on the analysis you want to perform with your data.

### 3.5.7 Saving your results

To save the results of your post-processing, click on the Save button. A number of files will be saved, with the suffix written in the box right next to the save button. To reload a given spike sorting session, just enter this suffix after the file name when using the circus-gui-matlab command (see documentation on configuration file):

>> circus-gui-matlab mydata.extension suffix

# **Advanced Informations**

# 4.1 Choosing the parameters

Only few parameters are likely to be modifed by the user in the parameter file, depending on the type of data considered. If parameters are not optimal, the code may suggest you to change them. If you want to have a more precise feedback for a given dataset, do not hesitate to ask question to our Google group https://groups.google.com/forum/#!forum/spyking-circus-users, or contact us directly by email.

**Note:** The longer the recording, the better the code will work. If you have several chunks of recordings, you better concatenate everything into a single large data file, and provide it to the algorithm. This can be done automatically with the multi-file mode (see here). HOwever, for long recordings, you should turn on the smart\_search mode (see below).

#### 4.1.1 In vitro

#### Retina

- 1. Templates observed are rather large, so N\_t = 5ms is a decent value. If your final templates are smaller, you should reduce this value, as it reduces the memory usage.
- 2. A spike can be seen up to 250um away from its initiation site, so this is the default radius you should have either in your probe file, either in the parameters
- 3. Depending on the density of your array, we found that max\_cluster=10 is a decent value. Few electrodes have more than 10 distinct templates

### 4.1.2 In vivo

#### Cortex/Hippocampus/Superior Colliculus

- 1. Templates observed are rather small, so N\_t = 2/3ms is a decent value. Note that if your templates end up to be smaller, you should reduce this value, as it reduces the memory usage.
- 2. A spike can be seen up to 100um away from its initiation site, so this is the default radius you should have either in your probe file, either in the parameters
- 3. Depending on the density of your electrodes, we found that max\_cluster=10/15 is a decent value.

**Note:** If you see too many templates that seems to be mixtures of two templates, this is likely because the automatic merges performed internally are too aggressives. You can change that by playing with the cc\_merge and sim\_same\_elec parameters (see the FAQ)

# 4.1.3 Low thresholds or long recordings

For long recordings, or if you have low thresholds and a lot of Multi-Unit Activity (MUA), you should consider turning the smart\_search mode in the clustering section to True. Such a mode may become the default in future release. Instead of randomly selecting a subset of spikes on all channels, the smart search implements a rejection method algorithm that will try to sample more uniformly all the amplitudes, in order to be sure that all spikes are collected.

### 4.1.4 Not so dense probes

If you have single channel recordings, or electrodes that are spaced appart by more than 50um, then you should set the cc\_merge parameter in the [clustering] section to 1. Why? Because this parameter will ensure that templates that are scaled copies are not merged automatically. When templates are only over few channels, amplitude is a valuable information that you do not want to discard in order to separate them.

# 4.2 Extra steps

The code comes with some additional methods that are not executed by default, but that could still be useful. You can view them by simply doing:

>> spyking-circus -h

# 4.2.1 Merging

This option will launh the Meta merging GUI, allowing a fast merging of obvious pairs, based on some automatic computations performed on the cross-correlograms. To launch it, simply use:

```
>> spyking-circus path/mydata.extension -m merging -c \mathbb N
```

**Note:** This merging step will not affect your main results, and will generate additional files with the suffix merged. You can launch it safely at the end of the fitting procedure, and try various parameters. To know more about how those merges are performed, (see Automatic Merging). Note that after, if you want to visualize this merged result with the GUIs, you need do use the -e parameter, such as for example:

>> circus-gui-matlab path/mydata.extension -e merged

### 4.2.2 Gathering

The more important one is the gathering option. This option allows you, while the fitting procedure is still running, to collect the data that have already been generated and save them as a temporary result. This methods use the fact that temporal chunks are processed sequentially, so you can, at any time, review what has already been fitted. To do so, simply do:

>> spyking-circus path/mydata.extension -m gathering -c N

**Warning:** *N* must be equal to the number of nodes that are currently fitting the data, because you will collect the results from all of them

Note that the data will be saved as if they were the final results, so you can launch the GUI and review the results. If nodes have different speed, you may see gaps in the fitted chunks, because some may be slower than others. The point of this gathering function is not to provide you an *exhaustive* view of the data, but simply be sure that everything is working fine.

## 4.2.3 Converting

As already said in the GUI section, this function allows you to export your results into the phy format. To do so, simply do:

>> spyking-circus path/mydata.extension -m converting -c N

During the process, you have the option to export or not the Principal Components for all the spikes that have been found, and phy will display them. Note that while this is safe to export all of them for small datasets, this will not scale for very large datasets with millions of spikes.

**Warning:** For millions of spikes, we do not recommend to export *all* Principal Components. You can export only *some*, but then keep in mind that you can not redefine manually your clusters in phy

# 4.2.4 Extracting

This option allows the user to get, given a list of spike times and cluster ids, its own templates. For example one could perform the clustering with its own method, and given the results of its algorithms, extract templates and simply launch the template matching part in order to resolve overlapping spikes. To perform such a workflow, you just need to do:

>> spyking-circus path/mydata.extension -m extracting, fitting

**Warning:** This option has not yet been tested during the integration in this 0.4 release, so please contact us if you are interested.

# 4.2.5 Benchmarking

This option allows the user to generate synthetic ground-truth, and assess the performance of the algorithm. We are planning to move it into a proper testsuite, and make its usage more user friendly. Currently, this is a bit undocumented and for internal use only.

In a nutshell, five types of benchmarks can be performed from an already processed file:

- fitting The code will select a given template, and inject multiple shuffled copies of it at various rates, at random places
- clustering The code will select a given template, and inject multiple shuffled copies of it at various rates and various amplitudes, at random places
- synchrony The code will select a given template, and inject multiple shuffled copies of it on the same electrode, with a controlled pairwise correlation coefficient between those cells

4.2. Extra steps 51

- smart-search To test the effect of the smart search. 10 cells are injected with various rates, and one has a low rate compared to the others.
- drifts Similar to the clustering benchmark, but the amplitudes of the cells are drifting in time, with random slopes

# 4.2.6 Validating

This method allows to compare the performance of the algorithm to those of a optimized classifier. This is an implementation of the BEER (Best Ellipsoidal Error Rate) estimate, as described in [Harris et al, 2000]. Note that the implementation is slightly more generic, and requires the installation of sklearn. To use it, you need to have, if your datafile is mydata.extension, a file named mydata/mydata.npy which is simply an array of all the ground truth spike times. To know more about the BEER estimate, see the devoted documentation (see More on the BEER estimate)

# 4.3 Details of the algorithm

The full details of the algorithm have not been published yet, so we will only draft here the key principles and describe the ideas behind the four key steps of the algorithm. If you can not wait and really would like to know more about all its parameters, please get in touch with pierre.yger@inserm.fr

**Note:** A full publication showing details/results of the algorithm is available at http://biorxiv.org/content/early/2016/08/04/067843

### 4.3.1 Filtering

In this first step, nothing incredibly fancy is happening. All the channels are high-pass filtered in order to remove fluctuations, and to do so, we used a classical third order Butterworth filter. This step is required for the algorithm to work.

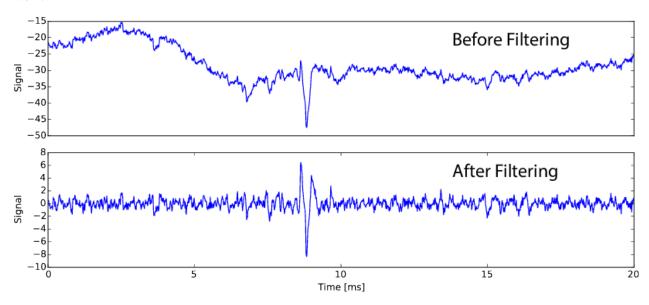

Fig. 4.1: Raw vs. Filtered data

# 4.3.2 Whitening

In this step, we are removing the spurious spatio-temporal correlations that may exist between all the channels. By detecting temporal periods in the data without any spikes, we compute a spatial matrix and a temporal filter that are whitening the data. This is a key step in most signal processing algorithms.

**Warning:** Because of this transformation, all the templates and data that are seen after in the MATLAB GUI are in fact seen in this whitened space.

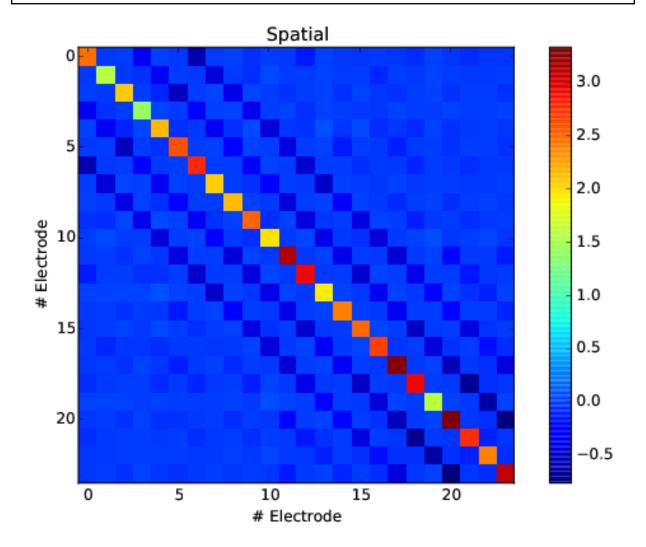

Fig. 4.2: Temporal matrix to perform the whitening of the data for 24 electrodes

## 4.3.3 Clustering

This is the main step of the algorithm, the one that allows it to perform a good clustering in a high dimensional space, with a smart sub sampling.

#### A divide and conquer approach

First, we split the problem by pooling spikes per electrodes, such that we can perform *N* independent clusterings (one per electrode), instead of a giant one. By doing so, the problem becomes intrinsically parallel, and one could easily use MPI to split the load over several nodes.

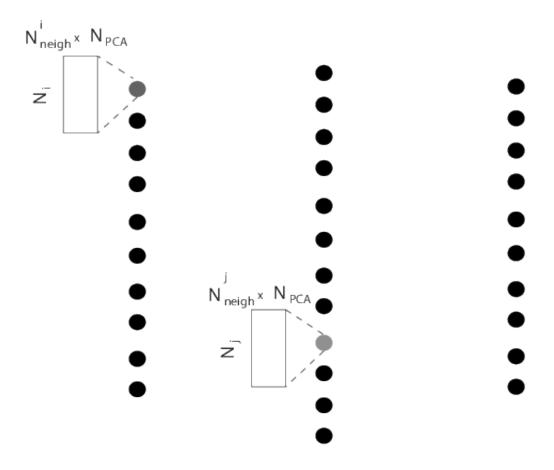

Fig. 4.3: Every spikes is assigned to only one given electrode, such that we can split the clustering problem into N independent clusterings.

#### A smart and robust clustering

We expanded on recent clustering technique [Rodriguez et Laio, 2014] and designed a fully automated method for clustering the data without being biased by density peaks. In fact, the good point about the template matching approach that we are using is that we just need the *averaged* waveforms, so we don't need to perform a clustering on all the spikes. Therefore, we can cluster only on a subset of all the spikes. They key point is to get a correct subset. Imagine that you have two cells next to the same electrode, but one firing way more than the other. If you are just subsampling by picking random spikes next to that electrode, you are likely to miss the under-represented neuron. The code is able to solve this issue, and perform what we call a *smart* search of spikes in order to subsample. Details should be published soon.

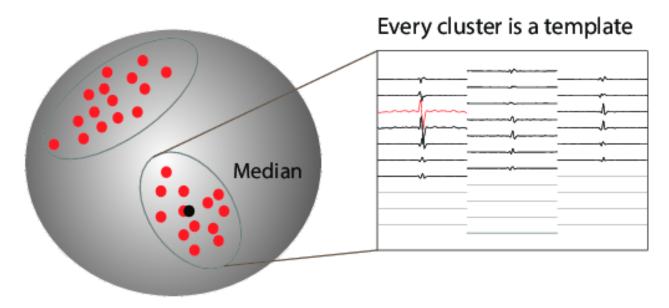

Fig. 4.4: Clustering with smart subsampling in a high dimensional space, leading to spatio-temporal templates for spiking activity triggered on the recording electrodes

# 4.3.4 Fitting

The fitting procedure is a greedy template matching algorithm, inspired by the following publication [Marre et al, 2012]. The signal is reconstructed as a linear sum of the templates, and therefore, it can solve the problem of overlapping spikes. The good point of such an algorithm is that small temporal chunks can be processed individually (allowing to split the load among several computing units), and that most of the operations performed are matrix operations, thus this can gain a lot from the computing power of modern GPUs.

## 4.4 Generated Files

In this section, we will review the different files that are generated by the algorithm, and at the end of which step. In all the following, we will assume that the data are path/mydata.extension. All data are generated in the path/mydata/. To know more about what is performed during the different steps of the algorithm, please see details on the algorithm, or wait for the publication.

## 4.4.1 Whitening

At the end of that step, a single HDF5 file mydata.basis.hdf5 is produced, containing several objects

- /thresholds the *N* thresholds, for all *N* electrodes. Note that values are positive, and should be multiply by the threshold parameter in the configuration file (see documentation on parameters)
- /spatial The spatial matrix used for whitening the data (size *N* x *N*)
- /temporal The temporal filter used for whitening the data (size Nt if Nt is the temporal width of the template)
- /proj and /rec The projection matrix obtained by PCA, and also its inverse, to represent a single waveform. (Size *Nt* x *F* if *F* is the number of features kept (5 by default))
- /waveforms 1000 randomly chosen waveforms over all channels

4.4. Generated Files 55

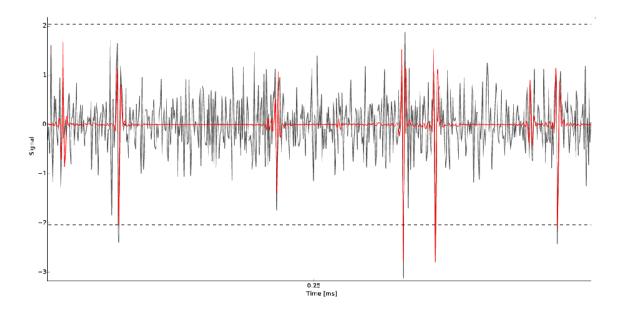

Fig. 4.5: Raw trace on a given electrode and superimposed templates in red. Each time the detection threshold (in dash dotted line) is crossed, the code lookup in the dictionnary of template if a match can be found.

# 4.4.2 Clustering

#### At the end of that step, several files are produced

- mydata.clusters.hdf5 A HDF5 file that will encapsulates a lot of informations about the clusters, for every electrodes. What were the points selected, the spike times of those points, what was the labels assigned by the clustering, and also the rho and delta values resulting of the clustering algorithm used [Rodriguez et Laio, 2014]. To be more precise, the file has the following fields
  - /data\_i: the data points collected on electrode i, after PCA
  - /clusters\_i: the labels of those points after clustering
  - /times\_i: the spike times at which those spikes are
  - /debug\_i: a 2D array with rhos and deltas for those points (see clustering algorithm)
  - /electrodes: an array with the prefered electrodes of all K templates
- mydata.templates.hdf5 A HDF5 file storing all the templates, and also their orthogonal projections. So this matrix has a size that is twice the number of templates 2k. Only the first k elements are the real templates. Note also that every templates has a given range of allowed amplitudes limits, and we are also saving the norms norms for internal purposes. To be more precise, the file has the following fields
  - /temp\_shape: the dimension of the template matrix  $N \times Nt \times 2K$  if N is the number of electrodes, Nt the temporal width of the templates, and K the number of templates. Only the first K components are real templates
  - /temp\_x: the x values to reconstruct the sparse matrix
  - /temp\_y: the y values to reconstruct the sparse matrix
  - /temp\_data: the values to reconstruct the sparse matrix

- /norms : the 2K norms of all templates
- /limits: the K limits [amin, amax] of the real templates
- /maxoverlap: a K x K matrix with only the maximum value of the overlaps accross the temporal dimension
- /maxlag: a K x K matrix with the indices leading to the maxoverlap values obtained. In a
  nuthsell, for all pairs of templates, those are the temporal shifts leading to the maximum of the crosscorrelation between templates
- mydata.overlap.hdf5 A HDF5 file used internally during the fitting procedure. This file can be pretty big, and is also saved using a sparse structure. To be more precise, the file has the following fields
  - /over\_shape: the dimension of the overlap matrix 2K x 2K x 2Nt 1 if K is the number of templates, and Nt the temporal width of the templates
  - /over\_x: the x values to reconstruct the sparse matrix
  - /over\_y: the y values to reconstruct the sparse matrix
  - /over\_data: the values to reconstruct the sparse matrix

# 4.4.3 Fitting

At the end of that step, a single HDF5 file mydata.result.hdf5 is produced, containing several objects

- /spiketimes/temp\_i for a template i, the times at which this particular template has been fitted.
- /amplitudes/temp\_i for a template *i*, the amplitudes used at the given spike times. Note that those amplitudes has two component, but only the first one is relevant. The second one is the one used for the orthogonal template, and does not need to be analyzed.

**Note:** Spike times are saved in time steps

### 4.4.4 Converting

At the end of that step, several numpy files are produced in a path path/mydata.GUI. They are all related to phy, so see the devoted documentation

# 4.5 GUI without SpyKING CIRCUS

#### **4.5.1 MATLAB**

You may need to launch the MATLAB GUI on a personal laptop, where the data were not processed by the software itself, so where you only have MATLAB and SpyKING CIRCUS is not installed. This is feasible with the following procedure:

- Copy the the result folder mydata on your computer
- Create a MATLAB mapping for the probe you used, i.e. mapping.hdf5 (see the following procedure below to create it)
- Open MATLAB
- Set the folder circus/matlab\_GUI as the default path

• Launch the following command SortingGUI(sampling, 'mydata/mydata', '.mat', 'mapping.hdf5', 2)

You just need to copy the following code snippet into a file generate\_mapping.py.

```
import sys, os, numpy, h5py
probe_file = os.path.abspath(sys.argv[1])
def generate_matlab_mapping(probe):
         = {}
   positions = []
          = []
   nodes
    for key in probe['channel_groups'].keys():
       p.update(probe['channel_groups'][key]['geometry'])
       nodes += probe['channel_groups'][key]['channels']
       positions += [p[channel] for channel in probe['channel_groups'][key]['channels']]
    idx = numpy.argsort(nodes)
   positions = numpy.array(positions)[idx]
         = "mapping.hdf5"
   cfile = h5py.File(t, 'w')
   to_write = {'positions' : positions/10., 'permutation' : numpy.sort(nodes), 'nb_total' : numpy.a:
   for key in ['positions', 'permutation', 'nb_total']:
       cfile.create_dataset(key, data=to_write[key])
   cfile.close()
   return t
probe = {}
with open(probe_file, 'r') as f:
   probetext = f.read()
   exec probetext in probe
mapping = generate_matlab_mapping(probe)
```

And then simply launch:

```
>> python generate_mapping.py yourprobe.prb
```

Once this is done, you should see a file mapping.hdf5 in the directory where you launch the command. This is the MATLAB mapping.

**Note:** If you do not have h5py installed on your machine, launch this script on the machine where SpyKING CIRCUS has been launched

### 4.5.2 phy

After the converting step, you must have a folder mydata/mydata.GUI. You simply need to copy this folder onto a computer without SpyKING CIRCUS, but only phy. Then you just need to copy the following code snippet into a file phy\_launcher.py.

```
from phy import add_default_handler
from phy.utils._misc import _read_python
from phy.gui import create_app, run_app
from phycontrib.template import TemplateController
```

```
gui_params
                            = {}
gui_params['dat_path']
                            = DATAPATH
gui_params['n_channels_dat'] = TOTAL_NB_CHANNELS
gui_params['n_features_per_channel'] = 5
                      = DATATYPE
gui_params['dtype']
gui_params['offset']
                            = DATA_OFFSET
gui_params['sample_rate'] = SAMPLE_RATE
gui_params['hp_filtered']
                           = True
create_app()
controller = TemplateController(**gui_params)
gui = controller.create_gui()
qui.show()
run_app()
gui.close()
del gui
```

You need to edit the appropriate values in capital letters, and then simply copy it into the mydata.GUI folder. Now you can do, once in the mydata.GUI folder:

```
>> python phy_launcher.py
```

If the raw data are not found, the Traceview will not be displayed. If you really want to see that view, remember that you need to get the raw data **filtered**, so you must also copy them back from your sorting machine.

# 4.6 Example scripts

On this page, you will be very simple example of scripts to load/play a bit with the raw results, either in Python or in Matlab. This is not exhaustive, this is simply an example to show you how you can integrate your own workflow on the results.

Warning: Note that in Python templates (i.e. cells) indices start at 0, while they start at 1 in MATLAB.

# 4.6.1 Display a template

If you want to display the particular template i, as a 2D matrix of size  $N_e$  x  $N_t$  (respectively the number of channels and the temporal width of your template)

### **Python**

```
from circus.shared.files import *
from pylab import *
params = load_parameters('yourdatafile.dat')
N_e = params.getint('data', 'N_e') # The number of channels
N_t = params.getint('data', 'N_t') # The temporal width of the template
templates = load_data(params, 'templates') # To load the templates
temp_i = templates[:, i].toarray().reshape(N_e, N_t) # To read the template i as a 2D matrix
imshow(temp_i, aspect='auto')
```

#### Matlab

```
tmpfile = 'yourdata/yourdata.templates.hdf5';
templates_size = double(h5read(tmpfile, '/temp_shape'));
N_e = templates_size(2);
N_t = templates_size(1);
temp_x = double(h5read(tmpfile, '/temp_x') + 1);
temp_y = double(h5read(tmpfile, '/temp_y') + 1);
temp_z = double(h5read(tmpfile, '/temp_data'));
templates = sparse(temp_x, temp_y, temp_z, templates_size(1)*templates_size(2), templates_size(3));
templates_size = [templates_size(1) templates_size(2) templates_size(3)/2];
temp_i = full(reshape(templates(:, tmpnum), templates_size(2), templates_size(1)))';
imshow(temp_i)
```

### 4.6.2 Compute ISI

If you want to compute the inter-spike intervals of cell i

### **Python**

```
from circus.shared.files import *
from pylab import *
params = load_parameters('yourdatafile.dat')
results = load_data(params, 'results')
spikes = results['spiketimes']['temp_i']
isis = numpy.diff(spikes)
hist(isis)
```

#### Matlab

```
tmpfile = 'yourdata/yourdata.results.hdf5';
spikes = double(h5read(tmpfile, '/spiketimes/temp_i'));
isis = diff(spikes);
hist(isis)
```

### 4.6.3 Display the amplitude over time for a given template

If you want to show a plot of cell i spike times vs. amplitudes

#### **Python**

```
from circus.shared.files import *
from pylab import *
params = load_parameters('yourdatafile.dat')
results = load_data(params, 'results')
spikes = results['spiketimes']['temp_i']
amps = results['amplitudes']['temp_i'][:, 0] # The second column are amplitude for orthogonal, plot(spikes, amps, '.')
```

#### **Matlab**

```
tmpfile = 'yourdata/yourdata.results.hdf5';
spikes = double(h5read(tmpfile, '/spiketimes/temp_i'));
amps = double(h5read(tmpfile, '/amplitudes/temp_i')(:,1));
plot(spikes, amps, '.')
```

# 4.7 Launching the tests

The code has now a dedicated testsuite, that will not only test that the code can be launched, but it will also perform some stress tests that will convince you that the code is doing things right. In order to launch the tests, you simply need to do:

```
>> nosetests tests/
```

If you have nose installed. You can also only launch some particular tests only:

```
>> nosetests tests/test_complete_workflow.py
```

**Note:** The testsuite is taking some time, because various datasets are generated and processed, so you should not be in a hurry.

# 4.7.1 What is performed

When you are launching the tests, the code will generate a completly artificial datasets of 5min at 20kHz, composed of some templates with Gaussian noise, on 30 channels. This source dataset is saved in tests/data/data.dat.

Note: If you copy your own dataset in tests/data, then the tests will use it!

### 4.7.2 What to see

At the end of every tests, some particular datasets generated using the bencharmking mode are stored in tests/synthetic/, and plots are generated in tests/plots/

## 4.8 BEER estimate

### 4.8.1 Validating

The code comes with an integrated way to measure the optimal performance of any spike sorting algorithm, given the spike times of a ground truth neuron present in the recording. This can be used by doing:

```
>> spyking-circus mydata.extension -m validating
```

To use it, you need to have, if your datafile is mydata.extension, a file named mydata/mydata.juxta.dat which is the juxta-cellular signal recorded next to your extracelullar channels. Note that if you have simply the spike times, there is a way to bypass this.

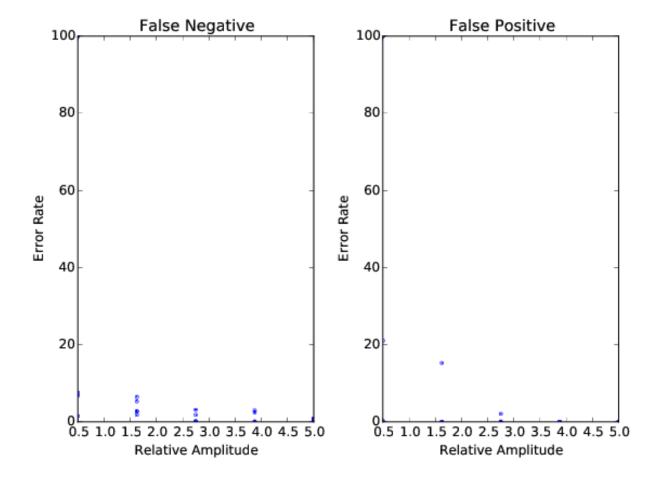

#### 4.8.2 BEER estimate

In a nutshell, to quantify the performance the software with real ground-truth recordings, the code can compute the Best Ellispsiodal Error Rate (BEER), as described in [Harris et al, 2000]. This BEER estimate gives an upper bound on the performance of any clustering-based spike sorting method using elliptical cluster boundaries, such as the one described in our paper. After thresholding and feature extraction, the windowed segments of the trace are labeled according to whether or not they contained a true spike. Half of this labeled data set is then used to train a perceptron whose decision rule is a linear combination of all pairwise products of the features of each segment, and is thus capable of achieving any elliptical decision boundary. This decision boundary is then used to predict the occurrence of spikes in the segments in the remaining half of the labeled data, and the success or failure of these predictions then provide an estimate of the miss and false positive rates.

The code will generate a file mydata/mydata.beer.dat storing all the needed information, and will produce several plots.

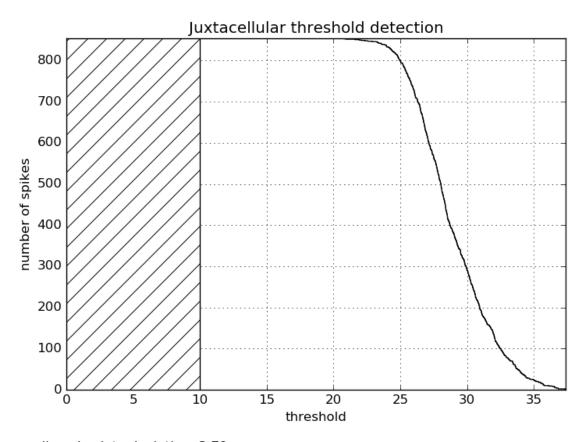

median absolute deviation: 3.79

Fig. 4.6: Distribution of the number of juxta-cellular spikes as function of the detection thresholds (to know where it has to be defined)

If you are interested by using such a feature, please contact us!

4.8. BEER estimate 63

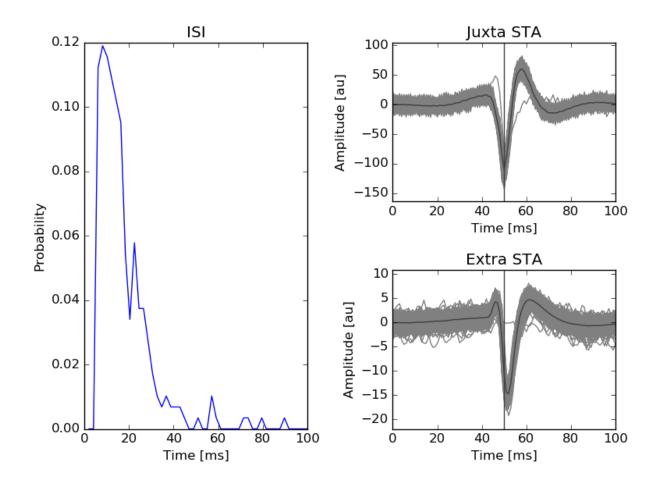

Fig. 4.7: ISI and mean waveforms triggered by the juxta-cellular spikes

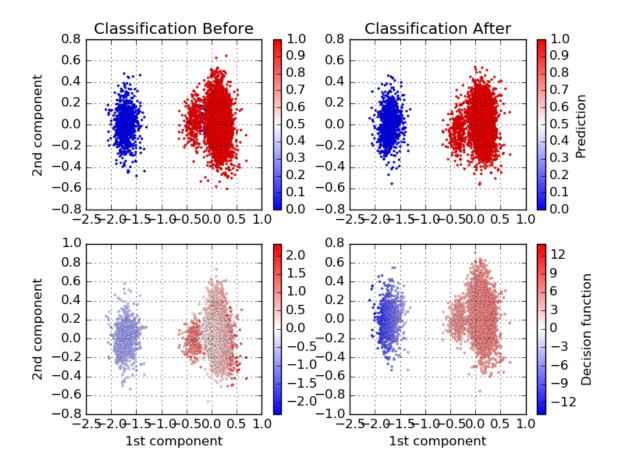

Fig. 4.8: Decision boundaries of the BEER classifier before and after learning.

4.8. BEER estimate 65

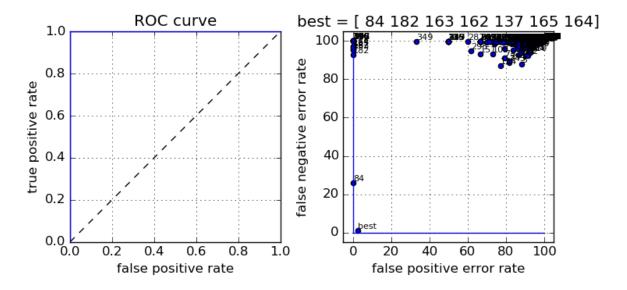

Fig. 4.9: The complete ROC curve for the classifier, and all the templates found by the algorithm, superimposed.

# **Known issues**

In this section, you will find all information you need about possible bugs/comments we got from users. The most common questions are listed in the FAQ, or you may have a look to more specialized sections

# 5.1 Frequently Asked Questions

Here are some questions that are popping up regularly. You can ask some or get answers on our Google Group https://groups.google.com/forum/#!forum/spyking-circus-users

· I can not install the software

**Note:** Be sure to have the latest version from the git folder. We are doing our best to improve the packaging and be sure that the code is working on all platforms, but please be in touch we us if you encounter any issues

• Is is working with Python 3?

**Note:** Yes, the code is compatible with Python 3

· The data displayed do not make any sense

**Note:** Are you sure that the data are properly loaded? (see data section of the parameter file, especially data\_dtype, data\_header). Test everything with the preview mode by doing:

>> spyking-circus mydata.extension -p

Can I process single channel datasets, or coming from not so-dense electrodes?

**Note:** Yes, the code can handle spikes that will occur only on a single channel, and not on a large subset. However, you may want to set the cc\_merge parameter in the [clustering] section to 1, to prevent any global merges. Those global merges are indeed performed automatically by the algorithm, before the fitting phase. It assumes that templates that are similar, up to a scaling factor, can be merged because they are likely to reflect bursting neurons. But for few channels, where spatial information can not really be used to distangle templates, the amplitude is a key factor that you want to keep. Also, you may need to turn on the smart\_search mode in the clustering section, because as you have few channels, you want to collect spikes efficiently.

#### Something is wrong with the filtering

**Note:** Be sure to check that you are not messing around with the filter\_done flag, that should be automatically changed when you perform the filtering. You can read the troubleshooting section on the filtering here

#### • I see too many clusters, at the end, that should have been splitted

Note: The main parameters that you can change will be cc\_merge and sim\_same\_elec in the [clustering] section. They are controlling the number of *local* (i.e. per electrode) and *global* (i.e. accross the whole probe layout) merges of templates that are performed before the fitting procedure is launched. By reducing sim\_same\_elec (can not be less than 0), you reduce the *local* merges, and by increasing cc\_merge (can not be more than 1), you reduce the *global* merges. A first recommendation would be to set cc\_merge to 1. You might also want to turn on the smart\_search parameter in the clustering section. This will force a smarter collection of the spikes, based on rejection methods, and thus should improve the quality of the clustering.

#### • Do I really need to have a GPU?

**Note:** In 0.4, it is likely than using 1 GPU is faster than 1 CPU. However, using several CPU is faster than a single GPU, so we recommand using a lot of CPU if you want to gain speed. Dedicated CUDA kernels should be there for 0.5, bringing back the full power of GPUs.

#### Memory usage is saturating for thousands of channels

Note: If you have a very large number of channels (>1000), then the default size of 60s for all the data blocks loaded into memory during the different steps of the algorithm may be too big. In the whitening section, you can at least change it by setting chunk\_size to a smaller value (for example 10s), but this may not be enough. If you want the code to always load smaller blocks during all steps of the algorithm clustering, filtering, then you need to add this chunk\_size parameter into the data section.

#### • How do I read the templates in Python?

**Note:** Templates are saved as a sparse matrix, but you can easily get access to them. For example if you want to read the template i, you have to do

```
from circus.shared.files import *
params = load_parameters('yourdatafile.dat')
N_e = params.getint('data', 'N_e') # The number of channels
N_t = params.getint('data', 'N_t') # The temporal width of the template
templates = load_data(params, 'templates') # To load the templates
temp_i = templates[:, i].toarray().reshape(N_e, N_t) # To read the template i as a 2D matrix
```

To know more about how to play with the data, and build your own analysis, either in Python or MATLAB you can go to our dedicated section on analysis

#### After merging templates with the Meta Merging GUI, waveforms are not aligned

**Note:** By default, the merges do not correct for the temporal lag that may exist between two templates. For example, if you are detecting both positive and negative peaks in your recordings, you may end up with time shifted copies of the same template. This is because if the template is large enough, crossing both positive and negative thresholds at the

same time, the code will collect positive and negative spikes, leading to twice the same template, misaligned. We are doing our best, at the end of the clustering step, to automatically merge those duplicates based on the cross-correlation (see parameter cc\_merge). However, if the lag between the two extremas is too large, or if they are slightly different, the templates may not be fused. This situation will bring a graphical issue in the phy GUI, while reviewing the result: if the user decided in the Meta Merging GUI to merge the templates, the waveforms will not be properly aligned. To deal with that, you simply must to set the correct\_lag parameter in the [merging] section to True. Note that such a correction can not be done for merges performed in phy.

# 5.2 Filtering

The filtering is performed once, on the data, without any copy. This has pros and cons. The pros is that this allow the code to be faster, avoiding filtering on-the-fly the data each time temporal chunks are loaded. The cons is that the user has to be careful about how this filtering is done.

### 5.2.1 Wrong parameters

If you filled the parameter files with incorrect values either for the data type, header, or even the number of channels (i.e. with a wrong probe file), then the filtering is likely to output wrong data in the file itself. If you are facing issues with the code, always be sure that the informations displayed by the algorithm before any operations are correct, and that the data are correctly read. To be sure, use the preview GUI before launching the whole algorithm (see Python GUI):

>> spyking-circus mydata.extension -p

# 5.2.2 Interruption of the filtering

The filtering is performed in parallel by several nodes, each of them in charge of a subset of all the temporal chunks. This means that if any of them is failing because of a crash, or if the filtering is interupted by any means, then you have to copy again the entiere raw file and start again. Otherwise, you are likely to filter twice some subparts of the data, leading to wrong results

# 5.2.3 Flag filter\_done

To let the code know that the filtering has been performed, you can notice at the bottom of the configuration file a flag filter\_done that is False by default, but that becomes True only after the filtering has been performed. As long as this parameter files is ketp along with your data, the algorithm, if relaunched, will not refilter the file.

**Warning:** If you delete the configuration file, but want to keep the same filtered data, then think about setting this flag manually to True

# 5.3 Whitening

#### 5.3.1 No silences are detected

This section should be pretty robust, and the only error that you could get is a message saying that no silence were detected. If this is the case, this is likely that the parameters are wrong, and that the data are not properly understood.

5.2. Filtering 69

Be sure that your data are properly loaded by using the preview mode:

```
>> spyking-circus mydata.extension -p
```

If this is the case, please try to reduce the safety\_time value. If no silences are detected, then your data may not be properly loaded.

## 5.3.2 Whitening is disabled because of NaNs

Again, this should be rare, and if this warning happens, you may try to get rid of this warning by changing the parameters of the whitening section. Try for example to increase safety\_time for example to 3, or try to change the value of chunk\_size. We may enhance the robustness of the whitening in future releases.

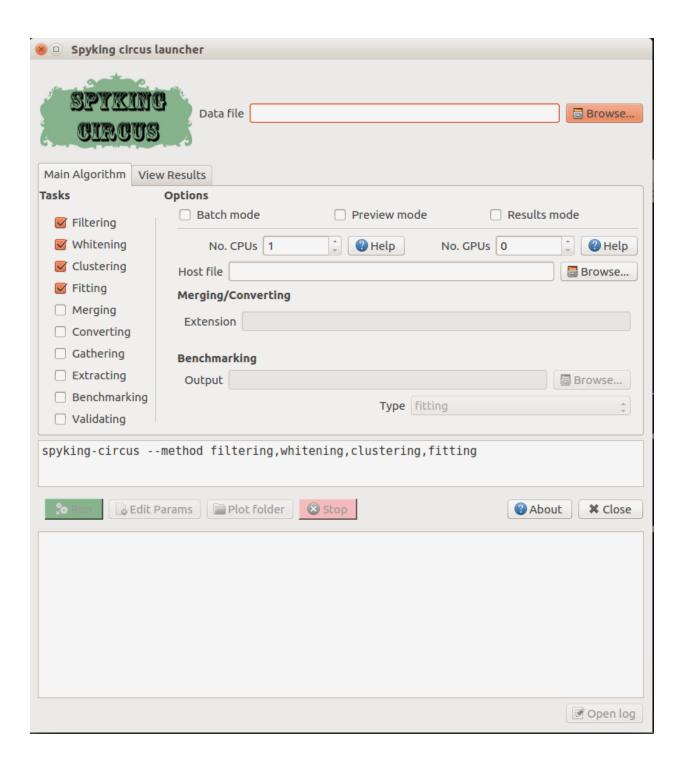

5.3. Whitening 71